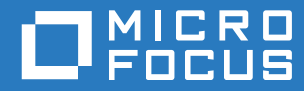

# PlateSpin® 12.2.2 Migrate インストールおよびアップグレードガイド

**2018** 年 **4** 月

#### 保証と著作権

保証と著作権、商標、免責事項、保証、輸出およびその他の使用制限、米国政府の規制による権利、特許ポリシー、および FIPS コンプライアンスの詳細については、<https://www.microfocus.com/about/legal/> を参照してください。

**Copyright © 2018 NetIQ Corporation, a Micro Focus Company. All rights reserved.**

#### ライセンスの許諾

PlateSpin Migrate 9.3 以降のバージョン用に購入したライセンスを PlateSpin Migrate 9.2 以前のバージョン用に使用するこ とはできません。

# 目次

#### [このガイドについて](#page-4-0) **5**

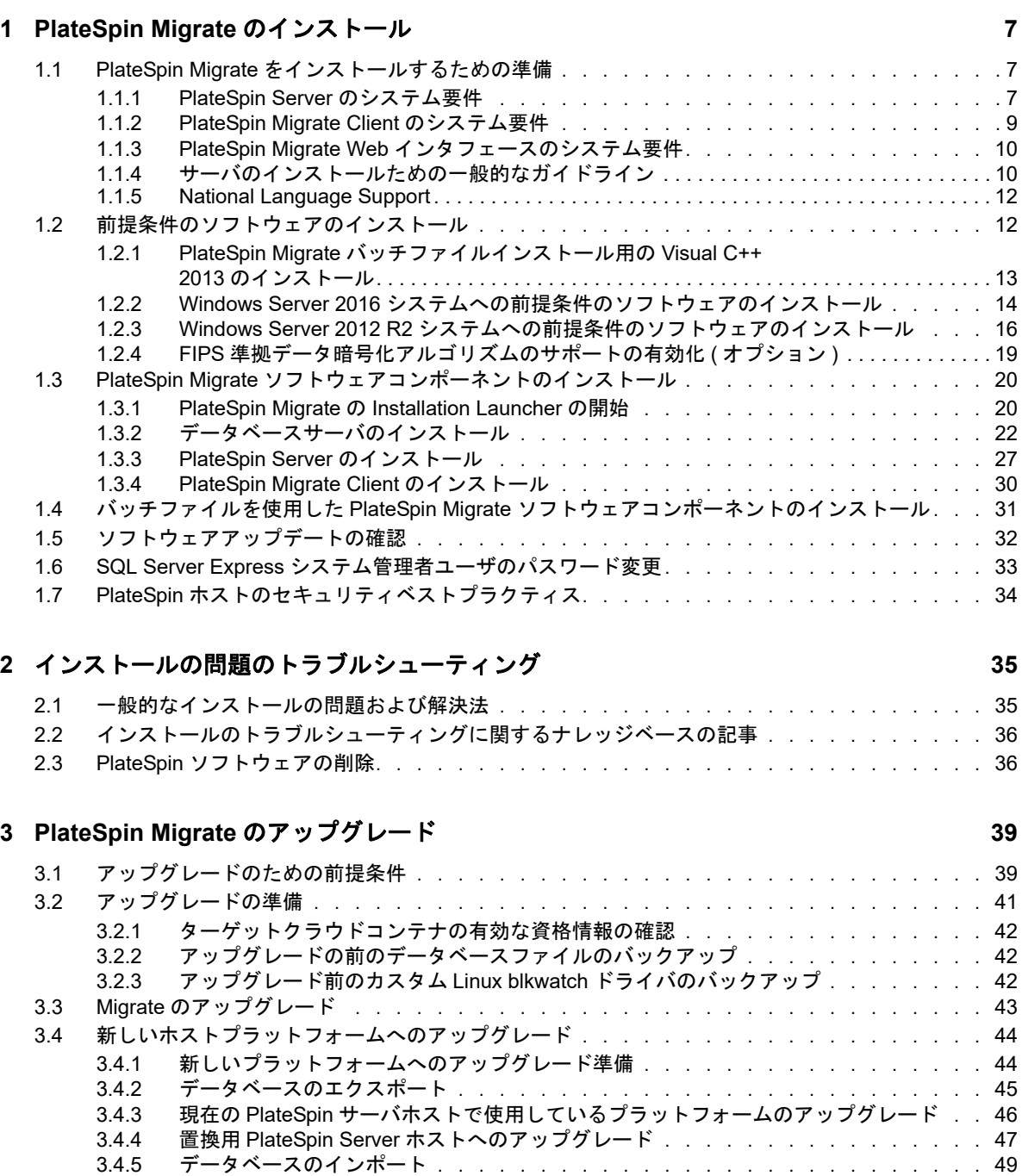

3.5 [アップグレード後のタスク . . . . . . . . . . . . . . . . . . . . . . . . . . . . . . .](#page-48-1) 49

# <span id="page-4-0"></span>このガイドについて

このガイドは、PlateSpin Migrate 製品をインストールするための情報を提供します。

- 7 ページの第 1 章「[PlateSpin Migrate](#page-6-3) のインストール」
- 35 ページの第 2 [章「インストールの問題のトラブルシューティング」](#page-34-2)
- 39 ページの第 3 章「PlateSpin Migrate [のアップグレード」](#page-38-2)

#### 対象読者

このガイドは、進行中のワークロードマイグレーションプロジェクトで PlateSpin Migrate を使用す るデータセンター管理者およびオペレータなどの IT スタッフを対象としています。

#### その他のマニュアル

このガイドは、PlateSpin Migrate マニュアルセットの一部です。このリリースをサポートする出版 物の一覧表については、[PlateSpin Migrate 12.2.2](https://www.netiq.com/documentation/platespin-migrate-12-2-2/) マニュアルの Web サイト (https://www.netiq.com/ documentation/platespin-migrate-12-2-2/) をご覧ください。

#### マニュアルの更新

このガイドの最新バージョンは、[PlateSpin Migrate](https://www.netiq.com/documentation/platespin-migrate-12-2-2/) マニュアルの Web サイト (https:// www.netiq.com/documentation/platespin-migrate-12-2-2/) から入手できます。

#### **Micro Focus** への連絡方法

特定の製品の問題については <https://www.microfocus.com/support-and-services/> にある、Micro Focus サポートに連絡してください。

追加のテクニカル情報またはアドバイスについては、次の複数のソースを参照してください。

- 製品ドキュメント、ナレッジベース記事およびビデオ : [https://www.microfocus.com/support](https://www.microfocus.com/support-and-services/)[and-services/](https://www.microfocus.com/support-and-services/)
- Micro Focus コミュニティページ : <https://www.microfocus.com/communities/>

#### マニュアルサポートへのお問い合わせ

弊社の目標は、お客様のニーズを満たすマニュアルの提供です。マニュアル向上のためのご意見は、 電子メールで [Documentation-Feedback@netiq.com](mailto:Documentation-Feedback@netiq.com) までお寄せください。貴重なご意見をぜひお寄 せください。

<span id="page-6-3"></span><span id="page-6-0"></span><sup>1</sup>**PlateSpin Migrate** のインストール

PlateSpin Migrate は、サーバオペレーティングシステム上で実行される Windows アプリケーショ ンです。その機能は、Microsoft Internet Information Services (IIS) Web サーバソフトウェアとその 機能拡張モジュール、ASP.NET Web アプリケーションフレームワーク、Microsoft .NET Framework ライブラリとランタイム、および専用の Microsoft SQL Server データベースインスタン スなど、いくつかのソフトウェアコンポーネントに依存します。

- 7 ページのセクション 1.1「PlateSpin Migrate [をインストールするための準備」](#page-6-1)
- ◆ 12 ページのセクション 1.2[「前提条件のソフトウェアのインストール」](#page-11-1)
- 20 ページのセクション 1.3「PlateSpin Migrate [ソフトウェアコンポーネントのインストール」](#page-19-0)
- 31ページのセクション1.4[「バッチファイルを使用した](#page-30-0)PlateSpin Migrateソフトウェアコンポー [ネントのインストール」](#page-30-0)
- 32 ページのセクション 1.5[「ソフトウェアアップデートの確認」](#page-31-0)
- 33 ページのセクション 1.6「SQL Server Express [システム管理者ユーザのパスワード変更」](#page-32-0)
- 34 ページのセクション 1.7「PlateSpin [ホストのセキュリティベストプラクティス」](#page-33-0)

# <span id="page-6-1"></span>**1.1 PlateSpin Migrate** をインストールするための準備

PlateSpin Migrate のインストールおよび操作のトラブルを回避するには、システム要件を確認し、 インストール計画を立てる必要があります。

- 7 [ページのセクション](#page-6-2) 1.1.1「PlateSpin Server のシステム要件」
- 9 ページのセクション 1.1.2「[PlateSpin Migrate Client](#page-8-0) のシステム要件」
- ◆ 10 ページのセクション 1.1.3「PlateSpin Migrate Web [インタフェースのシステム要件」](#page-9-0)
- 10 ページのセクション 1.1.4[「サーバのインストールための一般的なガイドライン」](#page-9-1)
- 12 ページのセクション 1.1.5「[National Language Support](#page-11-0)」

### <span id="page-6-2"></span>**1.1.1 PlateSpin Server** のシステム要件

PlateSpin Server ホストは、表 [1-1](#page-6-4) にあるシステム要件を満たす必要があります。10 [ページの](#page-9-1) [「サーバのインストールための一般的なガイドライン」](#page-9-1)も参照してください。

<span id="page-6-5"></span><span id="page-6-4"></span>表 *1-1 PlateSpin Server* のホスト要件

1

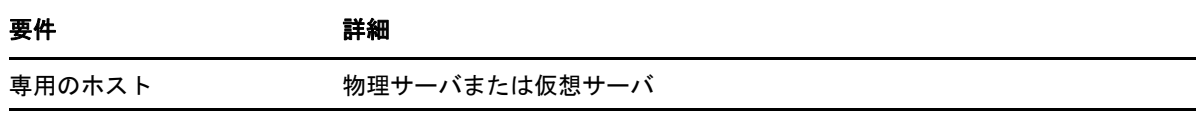

<span id="page-7-1"></span><span id="page-7-0"></span>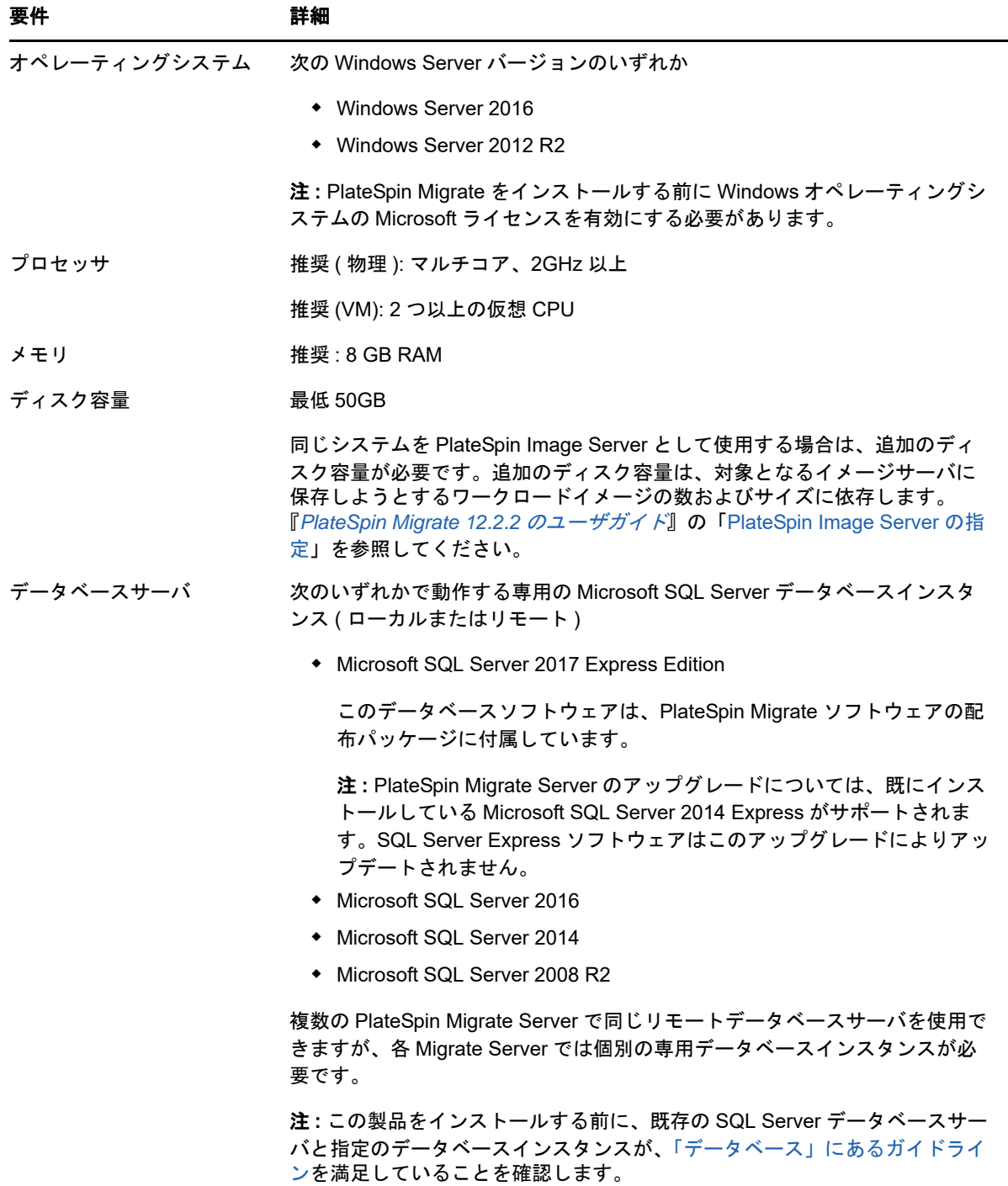

<span id="page-8-2"></span><span id="page-8-1"></span>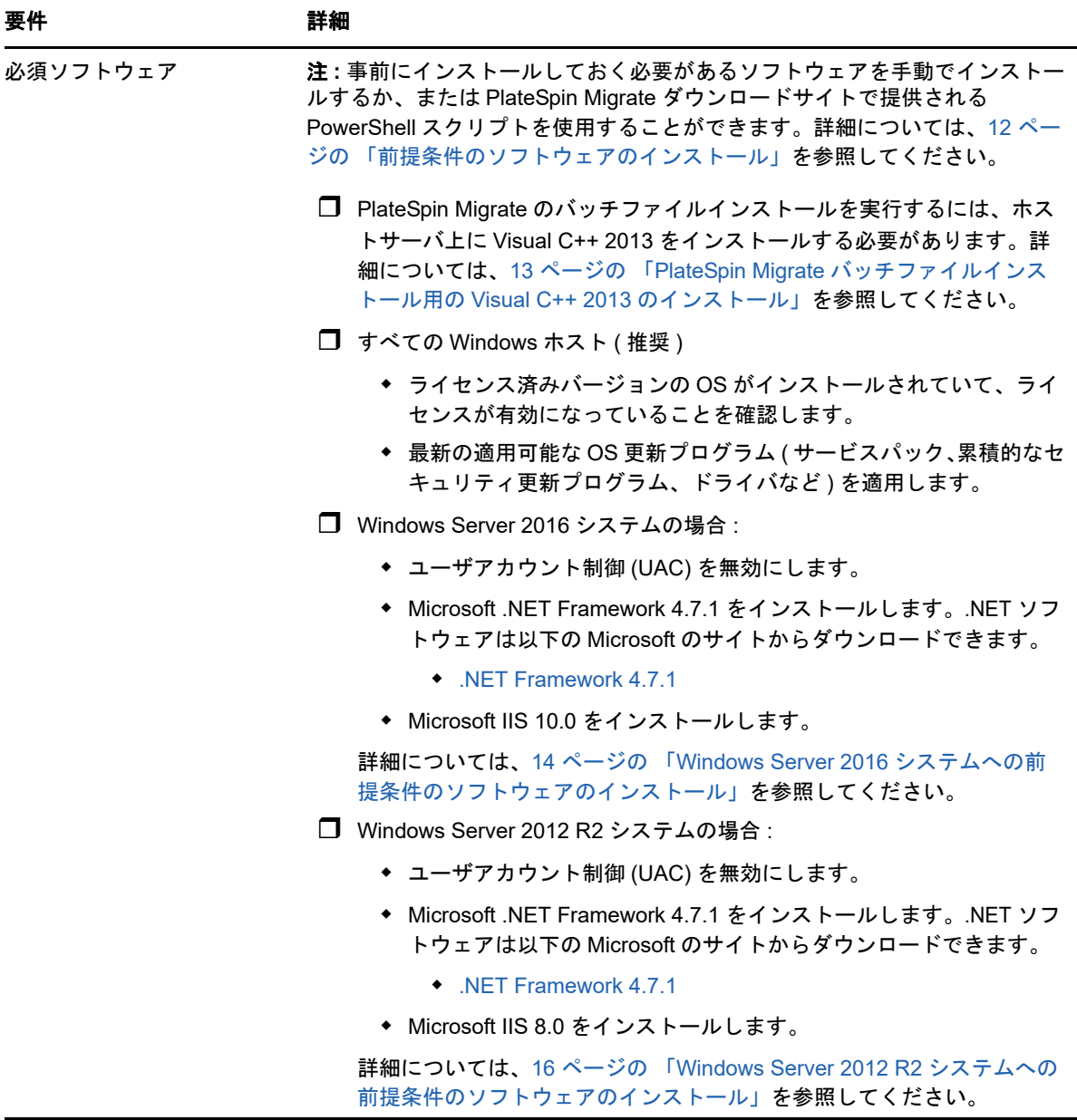

### <span id="page-8-0"></span>**1.1.2 PlateSpin Migrate Client** のシステム要件

PlateSpin Server ホストまたは別のコンピュータに PlateSpin Migrate Client をインストールできま す。Migrate Client がサポートするマイグレーションタスクの詳細については、『*PlateSpin Migrate 12.2.2* ユーザガイド』の「マイグレーションインタフェースの決定」を参照してください。

スタンドアロン PlateSpin Migrate Client ホストは、表 [1-2](#page-9-2) にあるシステム要件を満たす必要があり ます。

<span id="page-9-2"></span>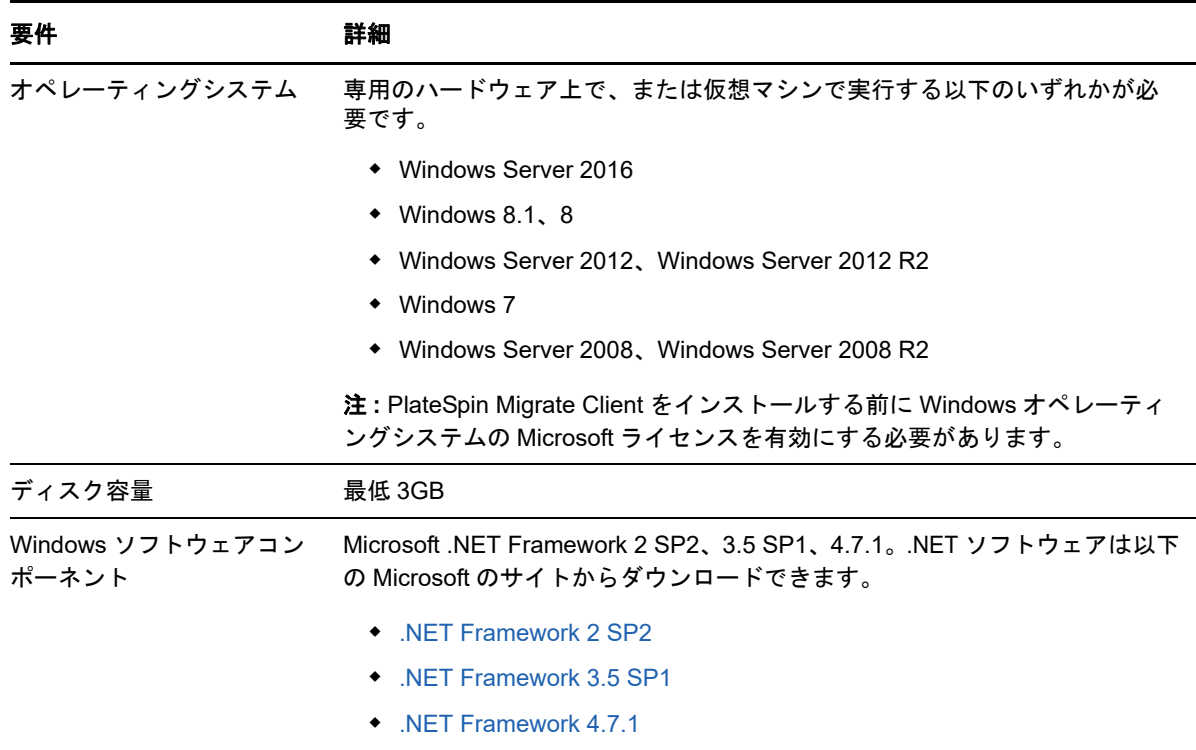

### <span id="page-9-0"></span>**1.1.3 PlateSpin Migrate Web** インタフェースのシステム要件

PlateSpin Migrate は Web インタフェースを備えており、このインタフェースを使用してワーク ロードの自動マイグレーションを計画および実行できます。PlateSpin Migrate Web インタフェース は PlateSpin Migrate Server のインストール時に自動的にインストールされます。Migrate Web イン タフェースがサポートするマイグレーションタスクの詳細については、『*PlateSpin Migrate 12.2.2* ユーザガイド』の「マイグレーションインタフェースの決定」を参照してください。

サポートされている Web ブラウザおよびブラウザ設定要件の詳細については、『*PlateSpin Migrate 12.2.2* ユーザガイド』の「サポートされる Web ブラウザ」を参照してください。

PlateSpin Migrate Web インタフェースの使用の詳細については、『*PlateSpin Migrate 12.2.2* ユーザ ガイド』の「PlateSpin Migrate Web インタフェースについて」を参照してください。

## <span id="page-9-1"></span>**1.1.4** サーバのインストールための一般的なガイドライン

PlateSpin Migrate のインストールおよび操作のトラブルを回避するには、表 [1-3](#page-9-3) のインストールの ガイドラインに従ってください。

<span id="page-9-3"></span>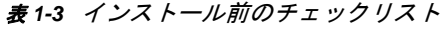

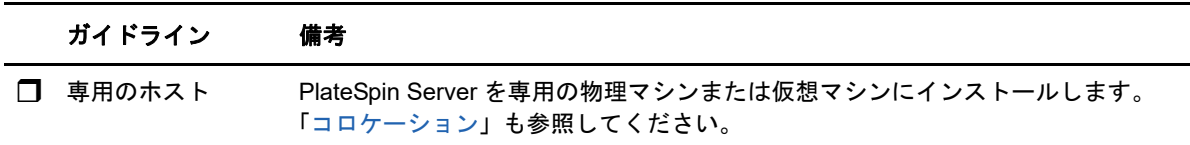

<span id="page-10-4"></span><span id="page-10-3"></span><span id="page-10-2"></span><span id="page-10-1"></span><span id="page-10-0"></span>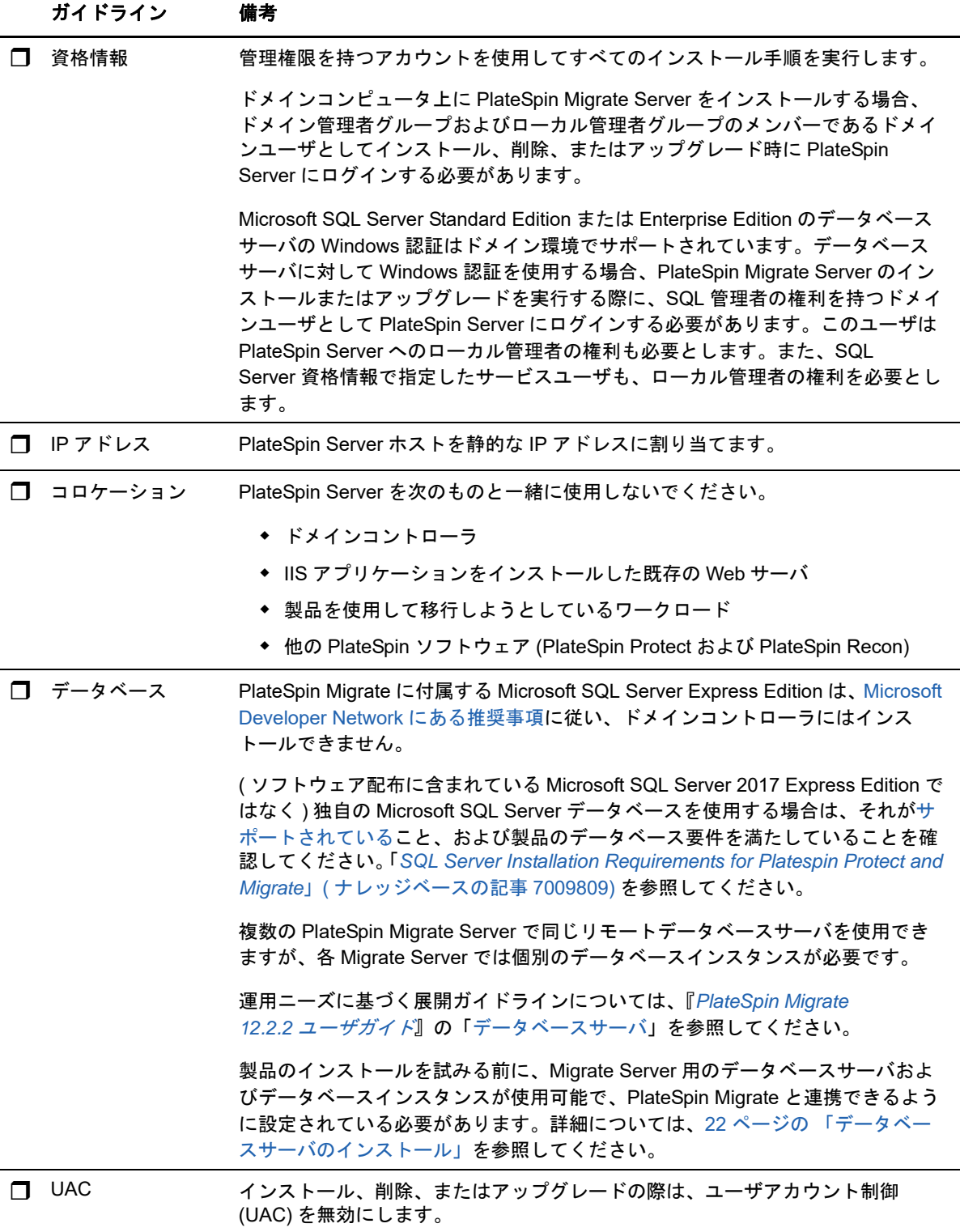

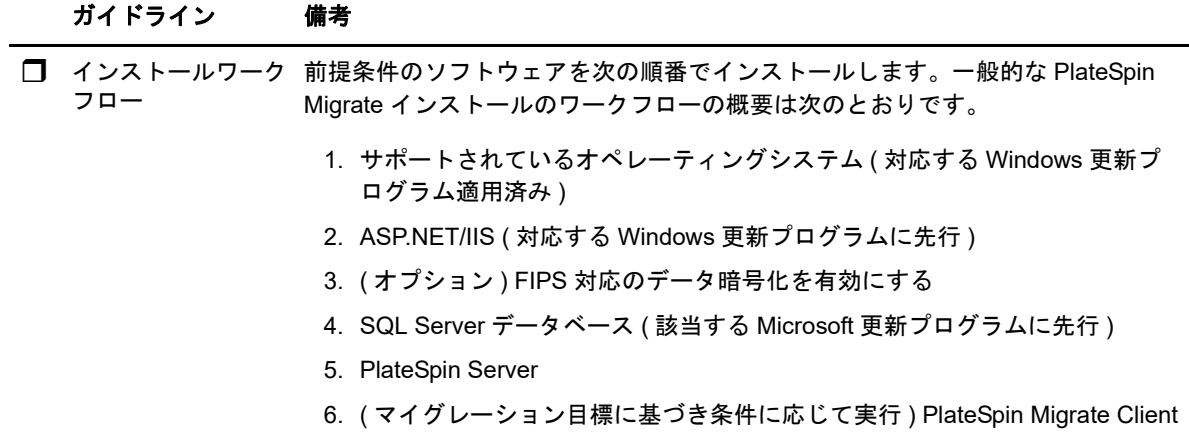

#### <span id="page-11-0"></span>**1.1.5 National Language Support**

PlateSpin Migrate には、英語バージョンのほか、中国語 ( 簡体字 )、中国語 ( 繁体字 )、フランス語、 ドイツ語、および日本語を設定したマシンにインストールして使用できるようにローカライズした バージョンが用意されています。『*PlateSpin Migrate 12.2.2* ユーザガイド』の「国際バージョンの 言語設定の環境を設定する」を参照してください。

<span id="page-11-2"></span>ドキュメントはこれらの言語のほか、スペイン語およびポルトガル語 ( ブラジル ) でも入手できま す。

# <span id="page-11-1"></span>**1.2** 前提条件のソフトウェアのインストール

PlateSpin Migrate をインストールする前に[、必須ソフトウェア](#page-8-1) : Visual C++、ASP.NET、IIS、およ び .NET Framework をインストールしていることを確認します。NetIQ ダウンロードサイトで提供 される「PlateSpin Migrate 前提条件のインストール」スクリプトを使用して、不足しているソフト ウェアをインストールし、適切な設定を適用することができます。または、このセクションの手順 を使用して、前提条件のソフトウェアを手動でインストールすることができます。

#### スクリプトを使用して、前提条件ソフトウェアをインストールするには **:**

- **1** PlateSpin Migrate サーバとして使用予定のマシンに、サポートされているバージョンの Microsoft Windows Server をインストールし、Windows ライセンスを有効にします。
- **2** Micro Focus [のダウンロードペ](https://dl.netiq.com/index.jsp?product_id=&search=Search&bu=netiq&families=16429)ージに移動し、適切な PlateSpin Migrate ダウンロードページに 移動します。
- **3** Install\_PlateSpin\_Migrate\_Prerequisites.zip ファイルをダウンロードします。
- **4** ファイルを目的の PlateSpin Migrate ホストサーバに抽出します。

Install PlateSpin Migrate Prerequisites.ps1 Install PlateSpin Migrate Prerequisites.bat readme.txt PowerShell 実行ポリシーの[**RemoteSigned**]への変更をユーザに求めずに、BAT ファイルは スクリプトを実行します。

**5** PowerShell スクリプトを実行します。

スクリプトにより、前提条件ソフトウェアが自動的にインストールされて設定されます。 **6** 20 ページの 「PlateSpin Migrate [ソフトウェアコンポーネントのインストール」に](#page-19-0)進みます。

#### 前提条件ソフトウェアを手動でインストールするには **:**

注 **:** ソフトウェアコンポーネントのパッケージ化および配布は、サポートされている Windows Server プラットフォームのさまざまなバージョンで異なるため、手順も多少異なります。インス トールおよびセットアップの指定された順序で、ターゲットプラットフォームの適切な手順を使用 します。

- **1** PlateSpin Migrate サーバとして使用予定のマシンに、サポートされているバージョンの Microsoft Windows Server をインストールし、Windows ライセンスを有効にします。
- **2** Visual C++ をインストールします。

詳細については、「PlateSpin Migrate [バッチファイルインストール用の](#page-12-0) Visual C++ 2013 のイン [ストール」](#page-12-0)を参照してください。

- **3** Windows Server コンポーネント ASP .NET、IIS、および .NET Framework をインストールし ます。
	- Windows Server 2016 [システムへの前提条件のソフトウェアのインストール](#page-13-0) - または -
	- Windows Server 2012 R2 [システムへの前提条件のソフトウェアのインストール](#page-15-0)
- **4** ( オプション ) FIPS 対応のデータ暗号化を有効にします。

詳細については、「FIPS [準拠データ暗号化アルゴリズムのサポートの有効化](#page-18-0) ( オプション )」を 参照してください。

**5** 20 ページの 「PlateSpin Migrate [ソフトウェアコンポーネントのインストール」に](#page-19-0)進みます。

### <span id="page-12-0"></span>**1.2.1 PlateSpin Migrate** バッチファイルインストール用の **Visual C++ 2013** のインストール

PlateSpin Migrate サーバのバッチファイルインストールを実行する前に、予定している Migrate サーバ上に Visual C++ 2013 をインストールする必要があります。このソフトウェアは、 PlateSpin Transformation Manager によって使用されるイベントメッセージングサービスを適切に インストールするために必要です。Visual C++ 2013 の再配布可能パッケージは、 PlateSpinMigrateSetup-12.2.2.*X*.exe ファイルで入手できます。または、Microsoft から Visual C++ 2013 パッケージをダウンロードしてインストールすることもできます。

#### 予定している **Migrate** サーバ上に **VC++ 2013** をインストールするには **:**

- **1** PlateSpin Migrate の予定しているサーバホスト上の特定の場所に、PlateSpinMigrateSetup-12.2.2.*X*.exe を抽出します。
- **2** ファイルブラウザで、\Migrate-12.2.2.*X*\PlateSpinImage\VCruntime-x64 フォルダに移動します。
- **3** 管理者として vcredist\_x64.exe を実行します。

## <span id="page-13-0"></span>**1.2.2 Windows Server 2016** システムへの前提条件のソフトウェア のインストール

次の手順に従って、PlateSpin Migrate Server のインストール先である Microsoft Windows Server 2016 サーバに[前提条件のソフトウェアを](#page-8-1)インストールします。インストールを開始する前に、[7](#page-6-2)  ページの 「PlateSpin Server [のシステム要件」お](#page-6-2)よび 10 ページの [「サーバのインストールための](#page-9-1) [一般的なガイドライン」に](#page-9-1)精通していることを確認してください。

必要な **Microsoft** ソフトウェアコンポーネントをインストールするには **:** 

- **1** ローカルユーザ管理者 (LUA) アカウントを使用して目的の PlateSpin Server ホストにログイン します。
- **2** サーバマネージャを使用して、Web Server (IIS) および PlateSpin Server が必要とするその他 のソフトウェアをインストールしてください。
	- **2a** サーバマネージャを開きます。[スタート] **>** [**Windows** 管理ツール] **>** [サーバマネー ジャ]の順に選択します。
	- **2b** サーバマネージャツールバーで、[クイックスタート] **>** [このローカルサーバの構成] **>**  [役割と機能の追加]の順に選択します。
	- **2c**[Add Roles and Features ( 役割と機能の追加 )]ウィザードで[インストールのタイプ] タブに進んだ後、ウィザードの処理を続行します。

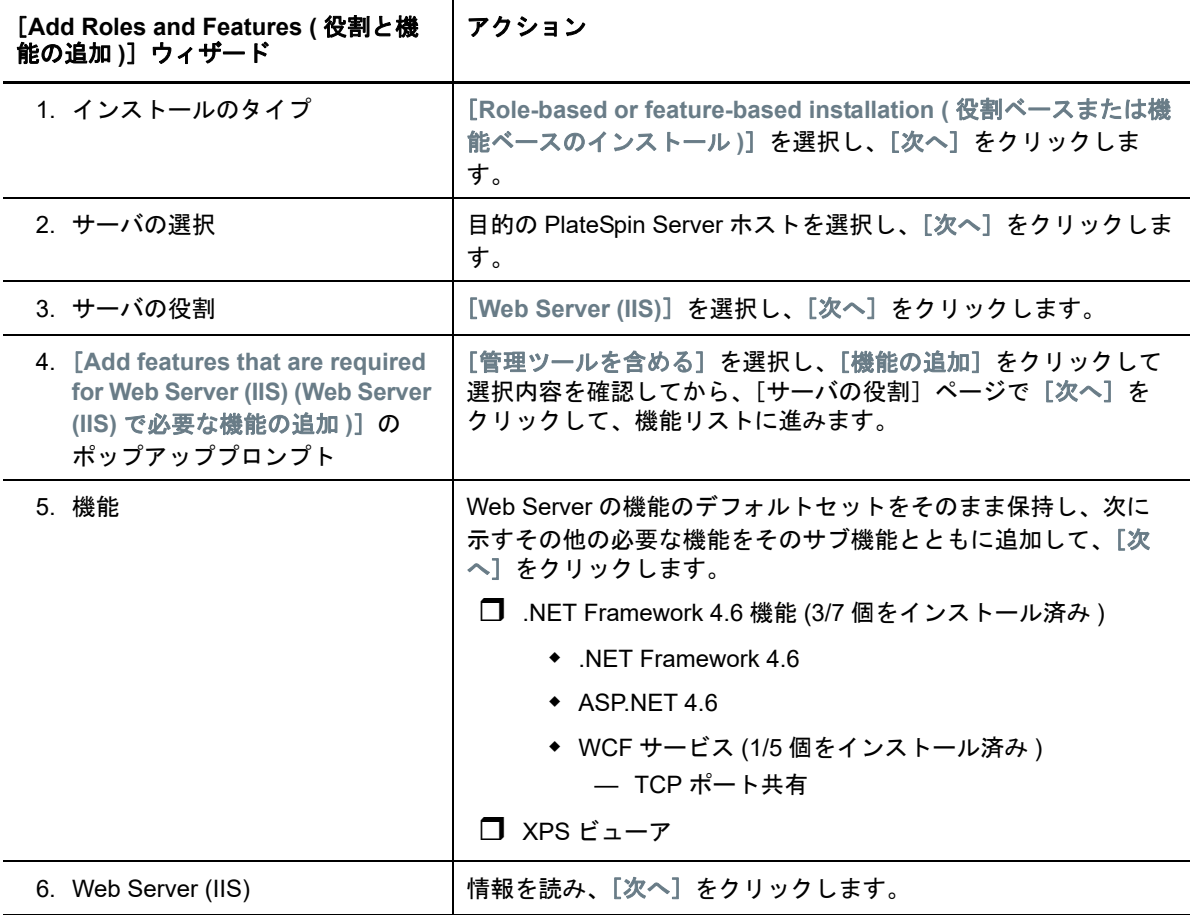

![](_page_14_Picture_292.jpeg)

- **2d** インストールが完了するまで待機した後、[Add Roles and Features ( 役割と機能の追加 )] ウィザードを閉じます。
- **2e** サーバマネージャを終了します。
- <span id="page-15-1"></span>**2f** 目的の PlateSpin Server ホストに [Microsoft .NET Framework 4.7.1](https://www.microsoft.com/en-us/download/details.aspx?id=56116) (https:// www.microsoft.com/en-us/download/details.aspx?id=56116) をダウンロードしてインス トールします。

## <span id="page-15-0"></span>**1.2.3 Windows Server 2012 R2** システムへの前提条件のソフトウェ アのインストール

次の手順に従って、PlateSpin Migrate Server のインストール先である Microsoft Windows Server 2012 R2 サーバ[に前提条件のソフトウェア](#page-8-1)をインストールします。インストールを開始する前に、 7 ページの 「PlateSpin Server [のシステム要件」](#page-6-2)および 10 ページの [「サーバのインストールため](#page-9-1) [の一般的なガイドライン」](#page-9-1)に精通していることを確認してください。

#### 必要な **Microsoft** ソフトウェアコンポーネントをインストールするには **:**

- **1** ローカルユーザ管理者 (LUA) アカウントを使用して目的の PlateSpin Server ホストにログイン します。
- **2** サーバマネージャを使用して、Web Server (IIS) および PlateSpin Server が必要とするその他 のソフトウェアをインストールしてください。
	- **2a** サーバマネージャを開きます。[スタート] **>** [すべてのプログラム] **>** [管理ツール] **>**  [**Server Manager (** サーバマネージャ **)**]の順に選択します。
	- **2b** サーバマネージャのツールバーで、[**Manage (** 管理 **)**] **>** [**Add Roles and Features (** 役割と 機能の追加 **)**]の順に選択します。
	- **2c**[Add Roles and Features ( 役割と機能の追加 )]ウィザードで[インストールのタイプ] タブに進んだ後、ウィザードの処理を続行します。

![](_page_15_Picture_287.jpeg)

![](_page_16_Picture_115.jpeg)

![](_page_17_Picture_280.jpeg)

**2d** インストールが完了するまで待機した後、[Add Roles and Features ( 役割と機能の追加 )] ウィザードを閉じます。

- **2e** サーバマネージャを終了します。
- <span id="page-18-1"></span>**2f** 目的の PlateSpin Server ホストに [Microsoft .NET Framework 4.7.1](https://www.microsoft.com/en-us/download/details.aspx?id=56116) (https:// www.microsoft.com/en-us/download/details.aspx?id=56116) をダウンロードしてインス トールします。

### <span id="page-18-0"></span>**1.2.4 FIPS** 準拠データ暗号化アルゴリズムのサポートの有効化 **(** オプ ション **)**

PlateSpin Migrate は、FIPS (*Federal Information Processing Standards* Publication 140-2) に準拠す るデータ暗号化アルゴリズムをサポートしています。

FIPS に準拠していることが必要である場合、PlateSpin Server をインストールする前に、目的の PlateSpin Server ホスト上で FIPS を有効にする必要があります。これは、ワークロードのオペレー ティングシステムが FIPS 準拠モードで実行していることを検出した場合のみ、PlateSpin Migrate が FIPS 準拠モードで実行されるためです。

注 **:** FIPS 準拠モードは、パフォーマンスに影響を及ぼし、データ転送率を最大 30% スローダウン させる可能性があります。

FIPS 準拠アルゴリズムを有効にする

- **1** PlateSpin Migrate ホストのローカルセキュリティポリシーのセキュリティオプションに含まれ る FIPS 対応アルゴリズムを有効にします。
	- **1a** secpol.msc を実行し、[ローカルポリシー]**>**[セキュリティオプション]を参照します。
	- **1b**[システム暗号化 **:** 暗号化に **FIPS** 対応アルゴリズムを使用]セキュリティオプションを有効 にします。
- **2** FIPS の ASP.NET サポートを設定します。
	- **2a** ご使用の PlateSpin Server ホストの次のディレクトリにある machine.config ファイルにア クセスします。

..Windows\Microsoft.Net\Framework\vX.X.XXXXX\Config

**2b** 次の内容を <system.web> の下に追加します。

<machineKey validationKey="AutoGenerate,IsolateApps" decryptionKey="AutoGenerate,IsolateApps" validation="3DES" decryption="3DES"/>

**3** PlateSpin Server ホストの下記に一覧表示されている各ディレクトリにある web.config ファイ ルにアクセスし、各 web.config ファイルの <system.web> 要素の下に次を追加します。

<machineKey validationKey="AutoGenerate,IsolateApps" decryptionKey="AutoGenerate,IsolateApps" validation="3DES" decryption="3DES"/>

- *PlateSpin Migrate* インストールディレクトリ \PlateSpin Forge\web\
- *PlateSpin Migrate* インストールディレクトリ \Web\
- *PlateSpin Migrate* インストールディレクトリ \ConfigurationEditor.Web\
- *PlateSpin Migrate* インストールディレクトリ \Protection.WebServices\
- *PlateSpin Migrate* インストールディレクトリ \OfxWeb\

# <span id="page-19-0"></span>**1.3 PlateSpin Migrate** ソフトウェアコンポーネントのイ ンストール

前提条件のソフトウェアをインストールおよび設定したので、PlateSpin Migrate 用のソフトウェア コンポーネントをインストールおよび設定する準備が整いました。

- ◆ 20 ページのセクション 1.3.1「PlateSpin Migrate の [Installation Launcher](#page-19-1) の開始」
- 22 ページのセクション 1.3.2[「データベースサーバのインストール」](#page-21-0)
- 27 [ページのセクション](#page-26-0) 1.3.3「PlateSpin Server のインストール」
- <span id="page-19-2"></span>30 ページのセクション 1.3.4「[PlateSpin Migrate Client](#page-29-0) のインストール」

### <span id="page-19-1"></span>**1.3.1 PlateSpin Migrate** の **Installation Launcher** の開始

製品をインストールまたはアップグレードするには、PlateSpin Migrate セットアップユーティリ ティ (PlateSpinMigrateSetup-12.*X*.*X*.*X*.exe) を使用する必要があります。PlateSpin Migrate セットアッ プユーティリティは、ファイルを抽出し、Migrate コンポーネントのインストールランチャを開き ます。ファイルは、Micro Focus [のダウンロード](https://www.microfocus.com/support-and-services/download/) (https://www.microfocus.com/support-andservices/download/) から入手できます。

- **1** Micro Focus [のダウンロード](https://www.microfocus.com/support-and-services/download/) (https://www.microfocus.com/support-and-services/download/) か ら、PlateSpinMigrateSetup-12.*X*.*X*.*X*.exe インストールプログラムを起動します。このファイルを 目的の PlateSpin Server ホストのアクセス可能な場所にコピーします。
- **2** PlateSpin Server ホストに管理者の権利を持つユーザとしてログインします。

インストールまたはアップグレードを実行するのに十分な権利でログインする必要がありま す。10 ページの 表 1-3 [「インストール前のチェックリスト」の](#page-9-3)[資格情報ガイドラインを](#page-10-2)参照 してください。

**3** このインストールプログラムを実行し、[次へ]をクリックして前提条件チェックユーティリ ティを起動します。

PlateSpin Server のインストール先とするホストに、前提条件チェックユーティリティからク エリが発行されます。これにより、必要なソフトウェアがすべてインストール済みで有効に なっているかどうかが検証されます。ソフトウェアに関する注意やソフトウェアの不足が報告 された場合、インストールを続行するには、その前提ソフトウェアをインストールするか有効 にする必要があります。

**4**[次へ]をクリックして、インストールランチャを開きます。 インストールプログラムによって必要なファイルが抽出され、[Installation Launcher]ウィン ドウが開きます。

**5** インストールランチャを使用して、次のいずれかを実行します。

![](_page_20_Picture_286.jpeg)

**PlateSpin Server** のインストール

![](_page_20_Picture_287.jpeg)

**Install PlateSpin Migrate Client (PlateSpin Migrate Client** のインストール **)**

![](_page_20_Picture_288.jpeg)

### <span id="page-21-0"></span>**1.3.2** データベースサーバのインストール

<span id="page-21-2"></span>製品をインストールする前に、データベースサーバをセットアップしてデータベースインスタンス を設定する必要があります。表 [1-4](#page-21-1) を参照して、推奨されるデータベースサーバの展開に必要なタ スクを判断してください。

<span id="page-21-1"></span>表 *1-4 PlateSpin Server* 用データベースサーバ展開オプション

| 場所                                                           | インストールと環境設定                                                                                                    | データベース接続と資格情報                                                                                                    |
|--------------------------------------------------------------|----------------------------------------------------------------------------------------------------|----------------------------------------------------------------------------------------------------|
| <b>Microsoft SQL Server Express Edition</b>                  |                                                                                                    |                                                                                                    |
| ローカル (デ<br>フォルト)                                             | 目的の PlateSpin Server に SQL Server<br>Express Edition をインストールします。<br>詳細については、23 ページの 「SQL<br>Server Express Edition データベースサー<br>バのインストール」を参照してください。                                                                                       | データベース接続に関するプロンプトが表示さ<br>れたら、ローカルデータベースサーバとデータ<br>ベースインスタンスを受け取ります。<br>. \PLATESPINDB                                                                                                    |
|                                                              |                                                                                                    | SQL 認証を使用して、ログイン ID とパスワー<br>ドの入力後に SQL システム管理者 (sa) ユーザ<br>に対して表示されるデフォルトのデータベース<br>資格情報を受け取ります。                                                                                                    |
| Microsoft SQL Server Standard Edition または Enterprise Edition |                                                                                                    |                                                                                                    |
| ローカル                                                         | 目的の PlateSpin Server に SQL Server<br>Standard Edition または Enterprise Edition<br>をローカルインストールした後で、<br>PlateSpin Migrate と連携できるように<br>SQL Server を設定する必要があります。<br>詳細については、24 ページの 「ローカル<br>Microsoft SQL Server データベースサーバ<br>の設定」を参照してください。 | データベース接続に関するプロンプトが表示さ<br>れたら、カスタムローカルデータベースサーバ<br>を参照します。データベースサーバ名とデータ<br>ベースインスタンス名が必要です。<br>(ローカル)\ <database_instance_name><br/><b>注 :</b> Windows 認証を使用する場合、PlateSpin<br/>Server をアップグレードまたはアップデート</database_instance_name> |

Server をアップグレードまたはアップデー する際に、SQL 管理者の権利を持つドメイン ユーザとしてログインする必要があります。こ のユーザはローカル管理者の権利を必要としま す。また、データベースサービスユーザとして 指定するユーザも、ローカル管理者の権利を必 要とします。

![](_page_22_Picture_297.jpeg)

- 23 ページの 「SQL Server Express Edition [データベースサーバのインストール」](#page-22-0)
- ◆ 24 ページの 「ローカル Microsoft SQL Server [データベースサーバの設定」](#page-23-0)
- 25 ページの 「リモート Microsoft SQL Server [データベースサーバの設定」](#page-24-0)

### <span id="page-22-0"></span>**SQL Server Express Edition** データベースサーバのインストール

PlateSpin Migrate と連携するための既存の [Microsoft SQL Server](#page-7-0) データベースサーバがない場合 は、ご使用の PlateSpin Migrate ソフトウェアの配布パッケージに含まれている Microsoft SQL Server 2017 Express Edition をインストールできます。SQL Server Express インストールにより、 SQL 認証が設定されます。

注 **:** PlateSpin Migrate に付属する Microsoft SQL Server Express Edition は、[Microsoft Developer](http://msdn.microsoft.com/en-us/library/ms143506%28v=sql.120%29.aspx#DC_support)  Network [にある推奨事項](http://msdn.microsoft.com/en-us/library/ms143506%28v=sql.120%29.aspx#DC_support)に従っても、ドメインコントローラにはインストールできません。

#### **Microsoft SQL Server Express** をインストールするには **:**

- **1** PlateSpin Server ホストに管理者の権利を持つユーザとしてログインします。
	- コンピュータがドメインコンピュータの場合、ドメイン管理者グループおよびローカル管理者 グループのメンバーであるドメインユーザとしてログインする必要があります。
- **2** 目的のデータベースサーバホストで、Installation Launcher を起動します。

20 ページの 「PlateSpin Migrate の [Installation Launcher](#page-19-1) の開始」を参照してください。

**3**[**SQL Server Express** のインストール]をクリックして、画面の指示に従います。

プログラムは、PlateSpin Migrate の運用に必要なデータベースサーバおよびデータベースイン スタンスをインストールします。また、SQL 認証に必要な資格情報も設定します。

注 **:** SQL システム管理者 (sa) ユーザのパスワードは、Microsoft SQL Server Express Edition の インストール時に自動的に生成されます。PlateSpin Migrate Server のインストール全体を通し て、デフォルトの sa 資格情報をそのままにします。

インストールが完了し、製品のライセンスを有効化したら、SQL 管理者パスワードを変更する 必要があります。詳細については、33 ページの 「SQL Server Express [システム管理者ユーザ](#page-32-0) [のパスワード変更」](#page-32-0)を参照してください。

**4** 27 ページの 「PlateSpin Server [のインストール」に](#page-26-0)進みます。

#### <span id="page-23-0"></span>ローカル **Microsoft SQL Server** データベースサーバの設定

目的の PlateSpin Migrate サーバに Microsoft SQL Server Standard Edition または Enterprise Edition をインストールする場合は、製品をインストールする前に、SQL Server およびご使用の環境で固有 の設定を行う必要があります。

注 **:** ご使用の環境でこのローカル SQL Server データベースサーバを使用して他のアプリケーショ ンにサービスを提供すると、PlateSpin Migrate のパフォーマンスが低下する可能性があります。

- **1** サポートされているバージョンの Microsoft SQL Server を目的のデータベースサーバで実行し ていることを確認します。詳細については、8 ページの [「データベースサーバ」](#page-7-0)を参照してく ださい。
- **2** 目的の PlateSpin Migrate サーバで使用する専用の名前付きデータベースインスタンスが存在す ることを確認します。

この製品のインストールでは、目的のデータベースサーバの名前およびデータベースインスタ ンスの名前が必要です。

- **3** ( 条件付き、Windows 認証 ) 既存のデータベースサーバの Windows 認証はドメイン環境で利用 できます。Windows 認証を使用して Microsoft SQL Server データベースにアクセスする場合 は、Active Directory で次のように設定する必要があります。
	- 該当のドメインに Microsoft SQL Server データベースサーバを追加する必要があります。
	- PlateSpin Migrate のインストールには、ドメインユーザアカウントが 2 つ必要です。
		- **sysadmin** 役割を設定したドメインユーザ **:** SQL 管理者の権利を持つこのユーザは、 データベース、テーブル、およびその他のスキーマオブジェクトを作成するために必 要です。
		- **PlateSpin Service** ユーザ **:** ドメインの中で低い特権を持つドメインユーザをサービ スユーザとすることもできますが、そのサービスユーザは、PlateSpin Migrate Server のローカル管理者である必要があり、その許可をインストール前に付与する必要があ ります。

注 **:** Windows ユーザのパスワードを変更した場合は、PlateSpin Service ユーザと IIS App Pool のパスワードもそれぞれ更新する必要があります。このような状況を避け るには、パスワードが失効しない Windows ユーザの使用を検討します。

注 **:** Windows 認証を使用する場合、PlateSpin Server をアップグレードまたはアップデートす る際に、SQL 管理者の権利を持つドメインユーザとしてログインする必要があります。この ユーザはローカル管理者の権利を必要とします。また、データベースサービスユーザとして指 定するユーザも、ローカル管理者の権利を必要とします。

**4** 27 ページの 「PlateSpin Server [のインストール」](#page-26-0)に進みます。

#### <span id="page-24-0"></span>リモート **Microsoft SQL Server** データベースサーバの設定

リモート Microsoft SQL Server データベースサーバを使用する場合、製品をインストールする前に、 ご使用の環境に固有の設定を行う必要があります。次の各設定により、SQL Server と PlateSpin Server をリモート接続できるようになります。

注 **:** 同じリモート Microsoft SQL Server データベースサーバを使用して、複数の PlateSpin Protect サーバと PlateSpin Migrate サーバで使用するデータベースインスタンスをホストできます。 それぞれのデータベースインスタンスには固有の名前を指定し、その関連付けられている PlateSpin Server に合わせて、これらのインスタンスを別々に設定する必要があります。

#### 既存の **SQL Server** を準備するには **:**

- **1** サポートされているバージョンの Microsoft SQL Server を目的のデータベースサーバで実行し ていることを確認します。詳細については、8 ページの [「データベースサーバ」](#page-7-0)を参照してく ださい。
- **2** 目的の PlateSpin Migrate サーバで使用する専用の名前付きデータベースインスタンスが存在す ることを確認します。この製品のインストールでは、目的のデータベースサーバの名前および データベースインスタンスの名前が必要です。
- **3** TCP/IP 接続と名前付きパイプ接続の両方を実現できるように Microsoft SQL Server を設定し ていることを確認します。
- **4** ( 条件付き、Windows 認証 ) 既存のデータベースサーバの Windows 認証はドメイン環境で利用 できます。Windows 認証を使用して Microsoft SQL Server データベースにアクセスする場合 は、Active Directory で次のように設定する必要があります。
	- 該当のドメインに Microsoft SQL Server データベースサーバを追加する必要があります。
	- PlateSpin Migrate のインストールには、ドメインユーザアカウントが 2 つ必要です。
		- **sysadmin** 役割を設定したドメインユーザ **:** SQL 管理者の権利を持つこのユーザは、 データベース、テーブル、およびその他のスキーマオブジェクトを作成するために必 要です。
		- **PlateSpin Service** ユーザ **:** ドメインの中で低い特権を持つドメインユーザをサービ スユーザとすることもできますが、そのサービスユーザは、PlateSpin Migrate Server のローカル管理者である必要があり、その許可をインストール前に付与する必要があ ります。

注 **:** Windows ユーザのパスワードを変更した場合は、PlateSpin Service ユーザと IIS App Pool のパスワードもそれぞれ更新する必要があります。このような状況を避け るには、パスワードが失効しない Windows ユーザの使用を検討します。

注 **:** Windows 認証を使用する場合、PlateSpin Server をアップグレードまたはアップデートす る際に、SQL 管理者の権利を持つドメインユーザとしてログインする必要があります。この ユーザはローカル管理者の権利を必要とします。また、データベースサービスユーザとして指 定するユーザも、ローカル管理者の権利を必要とします。

- **5** ファイアウォールで次のポートを開いて、リモート SQL Server への認証をサポートします。
	- ポート **49152** ~ **65535/TCP:** LSA、SAM、Netlogon の RPC トラフィックを許可します。
	- ポート **1433/TCP:** Microsoft SQL Server のトラフィックを許可します。
	- カスタムポート **:** カスタム TCP ポートを使用するように SQL Server を設定する場合は、 そのポートをファイアウォール上で開く必要があります。

注 **:** ダイナミックポートを使用しない場合は、[データベースサーバ]フィールドで専用ポート を指定する必要があります。

- **6** ( 条件付き ) PlateSpin Migrate で専用ポートを使用する場合は、ファイアウォールでそのポー トを開く必要があります。
	- **6a** データベースサーバ上で、開く必要があるポートを判断します。
		- **6a1** SQL Server 構成マネージャで、[SQL Server ネットワークの構成]を展開し、[**<** ご 使用のデータベースインスタンス名 **>** のプロトコル]を選択し、[**TCP/IP**]を右クリッ クして、[プロパティ]を選択します。
		- **6a2**[TCP/IP のプロパティ]ダイアログで、[**IP** アドレス]タブを選択します。
		- **6a3**[**IPAll**]の下に、SQL Server の指定されたデータベースインスタンスが使用している ポートが表示されます。動的ポートの場合は [TCP 動的ポート]に、静的ポートの場 合は[**TCP** ポート]に表示されます。[**TCP** ポート]または[**TCP** 動的ポート]が 0 以外の値に設定されている場合は、指定のポートをファイアウォール上で開きま す。これらのポートが、SQL Server との接続で使用するポートです。

たとえば、[**TCP** 動的ポート]フィールドが 60664、[**TCP** ポート]フィールドが 1555 にそれぞれ設定されている場合は、SQL Server に対するファイアウォールルー ルでポート 60664 と 1555 を有効にします。

**6b** これらのポートをファイアウォール上で開きます。

注 **:** 動的ポートの値を設定している場合は、インストールまたはアップグレードプロセス中に [参照]をクリックしても、そのサーバが SQL Server のリストに表示されないことがありま す。その場合は、PlateSpin Migrate のインストールで表示される [データベースサーバ]入力 フィールドで、そのサーバを手動で指定する必要があります。

たとえば、サーバ名が MYSQLSERVER、データベースインスタンス名が PLATESPINDB、動的 ポート用に設定されている専用ポートが 60664 である場合、次のテキストを入力し、目的の認 証タイプを選択します。

MYSQLSERVER\PLATESPINDB,60664

ファイアウォールでポートを開く必要があります。

**7** 27 ページの 「PlateSpin Server [のインストール」](#page-26-0)に進みます。

### <span id="page-26-0"></span>**1.3.3 PlateSpin Server** のインストール

- <span id="page-26-1"></span>**1** PlateSpin Server をインストールする前に、次の要件を満たしていることを確認してください。
	- PlateSpin Server ホストが最小システム要件を満たしていること。詳細については、7 [ペー](#page-6-2) ジの 「PlateSpin Server [のシステム要件」を](#page-6-2)参照してください。
	- PlateSpin Server ホストに必要な前提条件ソフトウェアがインストールされていること。 詳細については、12 ページの [「前提条件のソフトウェアのインストール」を](#page-11-1)参照してく ださい。
	- PlateSpin Migrate 用のデータベースサーバが使用可能で、専用のデータベースインスタン スがあること。詳細については、22 ページの [「データベースサーバのインストール」を](#page-21-0) 参照してください。
- **2** PlateSpin Server ホストに管理者の権利を持つユーザとしてログインします。

サーバがドメインコンピュータの場合、ドメイン管理者グループおよびローカル管理者グルー プのメンバーであるドメインユーザとしてログインする必要があります。

SQL Server Standard Edition または Enterprise Edition データベースサーバで Windows 認証を 使用する場合は、SQL 管理者の権利を持つドメインユーザとしてログインする必要がありま す。このユーザはローカル管理者の権利も必要とします。また、SQL Server 資格情報で指定 したサービスユーザも、ローカル管理者の権利を必要とします。

**3** PlateSpin Server ホストで、Installation Launcher を起動します。

20 ページの 「PlateSpin Migrate の [Installation Launcher](#page-19-1) の開始」を参照してください。

- **4**[**PlateSpin Server** のインストール]をクリックし、画面の指示に従います。
- **5** ソフトウェアの使用許諾契約を読み、[**I accept the terms in the license agreement (** 使用許諾契 約の条件に同意します **)**]オプションを選択して、[次へ]をクリックします。

製品をインストールする前に、ソフトウェアライセンス合意書を受諾する必要があります。

- **6** 一時設定ファイルの場所を指定し、[次へ]をクリックします。
- **7** ( データベースサーバ、Windows 認証 ) (SQL Server Express Edition の代わりに使用する ) 既 存のデータベースサーバで Windows 認証を使用する場合は、データベース接続を設定し、 データベース管理者およびデータベースサービスユーザの適切な資格情報を入力します。

![](_page_26_Picture_272.jpeg)

![](_page_27_Picture_170.jpeg)

**8** ( データベースサーバ、SQL 認証 ) データベースサーバで SQL 認証を使用する場合は、データ ベース接続を設定し、データベース管理者の適切な資格情報を入力します。

PlateSpin Migrate に付属する Microsoft SQL Server Express Edition データベースサーバを使用 する場合はこのオプションを使用します。インストールにより、SQL システム管理者ユーザ (sa) のパスワードが自動的に生成されますが、それをインストール時に使用します。

注 **:** PlateSpin Server のインストールを完了してライセンスを有効にした後は、カスタムパス ワードを設定する必要があります。詳細については、33 ページの 「[SQL Server Express](#page-32-0) シス [テム管理者ユーザのパスワード変更」](#page-32-0)を参照してください。

![](_page_28_Picture_315.jpeg)

**9** データベースサーバの資格情報を指定して検証したら、[次へ]をクリックします。

**10**[IIS Configuration (IIS 設定 )]画面で、HTTP 接続と HTTPS 接続のどちらを許可するかを指定 します。セキュリティ保護されていない接続 (HTTP) を許可するには、[**Allow unsecured connections (HTTP) (** セキュリティ保護されていない接続 **(HTTP)** を許可する **)**]オプションを選 択します。

IIS サーバに署名済み SSL 証明書が存在する場合、通信プロトコルはデフォルトで HTTPS に なります。ブラウザに untrusted connection 警告メッセージが表示される可能性があります。続 行する方法については、ブラウザ固有のドキュメントを参照してください。

**11**[次へ]をクリックし、インストールの設定を確認します。[インストール]をクリックし、画 面プロンプトに従います。

注 **:** PlateSpin Migrate サーバのインストール処理の完了までに、数分かかることがあります。

**12** ( オプション ) [**Start the Migrate web client (Migrate Web Client** の起動 **)**]を選択して、インス トールを完了した後、すぐに PlateSpin Migrate Web Client を起動します。

<span id="page-29-3"></span>PlateSpin Migrate Web インタフェースを使用してライセンスを有効化することができます。詳 細については、『*PlateSpin Migrate 12.2.2* ユーザガイド』の「Web インタフェースを使用した ライセンスのアクティベーション」を参照してください。

**13** ( オプション )30 ページの 「[PlateSpin Migrate Client](#page-29-0) のインストール」に進みます。

#### <span id="page-29-0"></span>**1.3.4 PlateSpin Migrate Client** のインストール

PlateSpin Migrate Client の場合、次の 2 つのインストールオプションがあります。

- 30 ページの 「Installation Launcher [からのクライアントのインストール」](#page-29-1)
- 30 ページの 「PlateSpin Server [からのクライアントのダウンロード」](#page-29-2)
- ◆ 31 ページの [「クライアントの開始とライセンスの有効化」](#page-30-1)

#### <span id="page-29-1"></span>**Installation Launcher** からのクライアントのインストール

PlateSpin Server のインストール完了直後に Portability Suite Server と同じホスト上にクライアント をインストールするには、このオプションを使用します。

**1** Server のインストールを完了させます。

27 ページの 「PlateSpin Server [のインストール」を](#page-26-0)参照してください。

**2**[インストールランチャ]ウィンドウで、[**PlateSpin** クライアントのインストール]をクリック し、画面の指示に従います。 インストールプログラムは PlateSpin Migrate Client をインストールし、設定し、実行する準備

をします。

#### <span id="page-29-2"></span>**PlateSpin Server** からのクライアントのダウンロード

サーバのインストールが完了した後で、いつでも Web ブラウザを使用して、リモートホスト上で クライアントをインストールするためにこのオプションを使用します。

**1** PlateSpin Server のインストールを完了します。

27 ページの 「PlateSpin Server [のインストール」を](#page-26-0)参照してください。

- **2** 目的の PlateSpin Migrate Client ホストが最小システム要件を満たしていることを確認します。 詳細については、9 ページの 「[PlateSpin Migrate Client](#page-8-0) のシステム要件」を参照してくださ い。
- **3** 目的の PlateSpin Migrate Client ホストで、Web ブラウザを開き、次の URL に移動します。

http://*server\_host*/platespinmigrate

*server\_host* の部分を、使用している PlateSpin Server ホストの実際のホスト名または IP アド レスで置き換えます。PlateSpin Server がローカルのコンピュータにインストールされる場合 は、*server\_host* を localhost に置き換えます。SSL が有効化されている場合は、URL には https プロトコルを使用します。

ブラウザに PlateSpin Server のホームページが表示されます。

**4** PlateSpin Migrate Client のダウンロードリンクをクリックして PlateSpin Migrate Client ソフト ウェアをダウンロードし、画面の指示に従ってそれをインストールします。

#### <span id="page-30-1"></span>クライアントの開始とライセンスの有効化

クライアントを開始するには、[スタート]>[すべてのプログラム]>[**PlateSpin Migrate**]> [**PlateSpin Migrate Client**]の順にクリックします。PlateSpin Migrate Client をインストールして初 めて起動する際には、ライセンスウィザードが開き、ソフトウェアのコピーを有効にするよう求め るメッセージが表示されます。製品のライセンスのヘルプについては、「PlateSpin Migrate 12.2.2 のユーザガイド」の *PlateSpin Migrate* 製品のライセンスを参照してください。

PlateSpin Migrate Web インタフェースを使用してライセンスを有効化することもできます。詳細に ついては、『*PlateSpin Migrate 12.2.2* ユーザガイド』の「Web インタフェースを使用したライセン スのアクティベーション」を参照してください。

# <span id="page-30-0"></span>**1.4** バッチファイルを使用した **PlateSpin Migrate** ソフト ウェアコンポーネントのインストール

PlateSpin Migrate ソフトウェアコンポーネントをサイレントインストールするには、次の手順に従 います。

- **1** Micro Focus [のダウンロード](https://www.microfocus.com/support-and-services/download/) (https://www.microfocus.com/support-and-services/download/) か ら、PlateSpinMigrateSetup-12.*X*.*X*.*X*.exe インストールプログラムをダウンロードして、前提条件 のオペレーティングシステムとアプリケーションがインストールおよび設定されている目的の PlateSpin Server ホストに保存します。詳細については、12 [ページのセクション](#page-11-1) 1.2「前提条 [件のソフトウェアのインストール」を](#page-11-1)参照してください。
- **2** PlateSpinMigrateSetup-12.*x*.*x*.*x*.exe をダブルクリックして、好きなフォルダ ( 例 : C:\Install\) に 内容を展開します。

重要 **:** .exe ファイルの内容をデフォルトのフォルダに展開しないでください。

- **3** ファイルが展開されたら、[キャンセル]をクリックしてインストールウィザードを終了しま す。
- **4** 目的のインストールタイプに応じて、次のスクリプトの 1 つをコピーしてバッチファイルに貼 り付け、必要に応じてインストールパスを変更した後、バッチファイルを実行します。
	- ローカルの Microsoft SQL Server Express Edition データベースの場合

C:\Migrate-12.2.2.*X*\PlateSpinImage\ServerInstall\setup.exe /s /v/qn /v"/l\*v c:\install.log" ^

/v"DBINSTALLTYPE=customerinstall" ^

/v"IS\_SQLSERVER\_SERVER=(local)\PLATESPINDB" ^

/v"IS\_SQLSERVER\_USERNAME= domain\*sqladminUser* " ^

/v"IS\_SQLSERVER\_USER\_USERNAME= domain\*sqlServiceUser* " ^ /v"IS\_SQLSERVER\_PASSWORD=*sqlauthenticationpwd*" ◆ リモートの Microsoft SQL Server Express Edition データベースの場合 C:\Migrate-12.2.2.*X*\PlateSpinImage\ServerInstall\setup.exe /s /v/qn /v"/l\*v c:\install.log" ^ /v"INSTALLDIR=c:\Migrate" ^ /v"DBINSTALLTYPE=remotedb" ^ /v"IS\_SQLSERVER\_SERVER=BM7W2K12SQL\BM8INSTANCE,59977" ^ /v"IS\_SQLSERVER\_AUTHENTICATION=0" ^ /v"IS\_SQLSERVER\_USERNAME= domain\sqladminUser " ^ /v"IS\_SQLSERVER\_USER\_USERNAME= domain\sqlServiceUser " ^ /v"IS\_SQLSERVER\_USER\_PASSWORD=sqlauthenticationpwd"

![](_page_31_Picture_180.jpeg)

# <span id="page-31-0"></span>**1.5** ソフトウェアアップデートの確認

PlateSpin Migrate Client は起動する際に、製品の現在のバージョンが自動的に確認され、[利用可能 なアップデート]ダイアログボックス内に利用可能なアップデートが表示されます。

システムが毎回自動的にアップデートを確認しないようにするには :

- 1 [利用可能なアップデート]ダイアログボックス内で、[起動時にアップデートを確認しない]オ プションを選択します。
- **2**[**OK**]をクリックします。

ソフトウェアアップデートの自動チェックを再度有効化するには :

- **1** PlateSpin Migrate Client で、[ツール] **>** [オプション]の順にクリックします。
- **2**[一般]タブで、[デフォルトに戻す]を選択します。
- **3**[**OK**]をクリックします。

バージョンのアップデートを手動でチェックするには :

**1** PlateSpin Migrate Client で、[ヘルプ]**>**[アップデートの確認]をクリックします。

<span id="page-32-1"></span>製品の現在のバージョンが確認され、アップデートが利用可能な場合はそれが表示されます。 特定のソフトウェアアップデートまたはホットフィックスをダウンロードするには、提供され る URL にアクセスしてください。

## <span id="page-32-0"></span>**1.6 SQL Server Express** システム管理者ユーザのパス ワード変更

Microsoft SQL Server Express Edition をインストールした場合は、インストールにより、SQL シス テム管理者ユーザ (sa) のパスワードが自動的に生成されます。Windows 管理者の資格情報と SQL 管理ツールを使用すれば、この生成されたパスワードを知らなくてもパスワードを変更できま す。

注 **:** セキュリティを向上させるために、sa 資格情報のパスワードは、PlateSpin Server のインス トールが完了し、製品のライセンスを有効にした後で変更することを強くお勧めします。sa ユーザ 用に設定したカスタムパスワードは、今後 PlateSpin Server ソフトウェアにアップグレードを適用 する際に入力する必要があります。

Microsoft SQLCMD (sqlcmd) ユーティリティは SQL Server Express ソフトウェアに付属していま す。このツールを使用して、SQL Server Express データベースエンジン用の SQL システム管理者 パスワードを変更することができます。パスワードを変更した後は PlateSpin Server の情報を更新 して、Platespin Server サービスを再起動する必要があります。

#### **SQL Server Express** の **sa** ユーザパスワードを変更するには **:**

- **1** PlateSpin Server ホストにローカル管理者ユーザとしてログインします。
- **2** 管理者のコマンドプロンプトを起動します。
- **3** SQL システム管理者パスワードを変更します。以下を入力してください。

sqlcmd -S .\PlateSpinDB -E -Q "ALTER LOGIN sa WITH PASSWORD = '\${NewPassword}'"

この SQLCMD 構文は、-Q オプションに後続するクエリを実行してから SQLCMD ユーティリ ティを終了します。

注 **:** 別のサーバにインストールした場合は、SQL Server Express ホストでコマンドを実行しま す。

このコマンドは、Microsoft が [sp\\_password \(Transact-SQ L\)](https://docs.microsoft.com/en-us/sql/relational-databases/system-stored-procedures/sp-password-transact-sql) ドキュメントで推奨している sp\_password ストアドプロシージャではなく、ALTER LOGIN 構文を使用します。

SQLCMD の構文とコマンドについては、Microsoft Web サイトの「*SQLCMD* [ユーティリティ](https://docs.microsoft.com/en-us/sql/tools/sqlcmd-utility)」 を参照してください。

**4** SQL システム管理者ユーザの新しいパスワードで PlateSpin をアップデートします。以下を入 力してください。

%PROGRAM FILES%\"PlateSpin Migrate Server"\bin\PlateSpin.UpdateConnectionString.exe /instance=.\PlateSpinDB / username=sa /password=\${*NewPassword*}

**5** PlateSpin Server サービスを再起動します。以下を入力してください。

%PROGRAM FILES%\PlateSpin Migrate Server\bin\RestartPlateSpinServer\RestartPlateSpinServer.exe

# <span id="page-33-0"></span>**1.7 PlateSpin** ホストのセキュリティベストプラクティス

企業内におけるその他の Windows サーバの場合と同様に、PlateSpin Server ホストおよび PlateSpin Migrate Client ホストについても、ベストプラクティスとしてセキュリティ脆弱性に対応 するパッチを適用する必要があります。

Micro Focus は、サイドチャネル分析の脆弱性を認識しています。これは、CVEs 2017-5715、 2017-5753、2017-5754 で説明されており、メルトダウンおよびスペクターと呼ばれています。現 在推奨されているアクションは、クラウド内の PlateSpin Server イメージに適用済みです。

PlateSpin Server ホストおよび PlateSpin Migrate Client ホスト用の Windows オペレーティングシス テムに対し、Microsoft の推奨に従って、このような脅威に対応するセキュリティ更新を引き続き適 用していくことを強くお勧めします。ベンダ固有のドキュメントにその内容が詳述されています。 Microsoft サポート Web サイトで「[スペクターとメルトダウンから](https://support.microsoft.com/en-us/help/4073757/protect-your-windows-devices-against-spectre-meltdown) *Windows* デバイスを保護する (https://support.microsoft.com/en-us/help/4073757/protect-your-windows-devices-against-spectremeltdown)」を参照してください。

<span id="page-34-0"></span>2 <sup>2</sup> インストールの問題のトラブルシューティ ング

- <span id="page-34-2"></span>35 ページのセクション 2.1[「一般的なインストールの問題および解決法」](#page-34-1)
- 36 ページのセクション 2.2[「インストールのトラブルシューティングに関するナレッジベース](#page-35-0) [の記事」](#page-35-0)
- 36 ページのセクション 2.3「PlateSpin [ソフトウェアの削除」](#page-35-1)

# <span id="page-34-1"></span>**2.1** 一般的なインストールの問題および解決法

![](_page_34_Picture_289.jpeg)

![](_page_35_Picture_255.jpeg)

### <span id="page-35-0"></span>**2.2** インストールのトラブルシューティングに関するナ レッジベースの記事

![](_page_35_Picture_256.jpeg)

## <span id="page-35-1"></span>**2.3 PlateSpin** ソフトウェアの削除

この処理は、PlateSpin Migrate のソフトウェアコンポーネントをアンインストールするために必要 な手順の概要を示し、オプションの手動クリーンアップを実行します。この手順は、アップグレー ドや以前のバージョンに関する問題からの回復に必要になる可能性があります。

ソースワークロードのマイグレーション後のクリーンアップについては、『*PlateSpin Migrate 12.2.2* ユーザガイド』の「ソースワークロードのマイグレーション後のクリーンアップ」を参照し てください。

注 **:** この手順では、サーバからライセンス情報が削除されることはありません。

- **1** Windows のコントロールパネルを使用して、PlateSpin Migrate Client をアンインストールしま す。
- **2** Windows のコントロールパネルを使用して、PlateSpin Server をアンインストールします。
- **3** ( オプション ) PlateSpin Migrate のインストールプログラムからローカルデータベースサーバ をインストールした状況で、そのデータベースが必要ではなくなった場合、Windows のコント ロールパネルを使用して、Microsoft SQL Server Express Edition をアンインストールします。
- **4** PlateSpin Migrate コンポーネントのプログラムディレクトリが削除されていることを確認しま す。
	- **4a** PlateSpin Server のホームディレクトリが削除されていることを確認します。 ..\PlateSpin Migrate Server
	- **4b** PlateSpin Migrate Client のホームディレクトリが削除されていることを確認します。 ..\PlateSpin Migrate Client
	- **4c** ( オプション ) Microsoft SQL Server Express Edition データベースサーバをインストールし ている状況からそれをアンインストールする場合は、次のディレクトリを削除します。

..\Program Files\Microsoft SQL Server

警告 **:** 別の SQL サーバが PlateSpin Migrate ホストにインストールされている場合は、 SQL ディレクトリを削除しないでください。

- **5** IIS マネージャーを開いて、ofxweb および PlateSpinMigrate 仮想ディレクトリが削除されている ことを確認します。
- **6** ホストを再起動します。

<span id="page-38-0"></span>3 <sup>3</sup>**PlateSpin Migrate** のアップグレード

> <span id="page-38-2"></span>PlateSpin Server を PlateSpin Migrate 12.2.2 にアップグレードするには、中間パッチやホット フィックスが適用されているかどうかにかかわらず、Windows Server 2012 R2 で実行されている PlateSpin Migrate 12.2.1 の既存インストールが必要です。他の直接アップグレードはサポートされ ていません。

> 注 **:** Windows Server 2008 R2 で実行されている PlateSpin Migrate 12.2.1 の既存インストールから の直接的なアップグレードはサポートされていません。詳細については、44 ページの [「新しいホ](#page-43-0) [ストプラットフォームへのアップグレード」を](#page-43-0)参照してください。

- 39 ページのセクション 3.1[「アップグレードのための前提条件」](#page-38-1)
- ◆ 41 ページのセクション 3.2[「アップグレードの準備」](#page-40-0)
- 43 [ページのセクション](#page-42-0) 3.3「Migrate のアップグレード」
- 44 ページのセクション 3.4[「新しいホストプラットフォームへのアップグレード」](#page-43-0)
- <span id="page-38-3"></span>49 ページのセクション 3.5[「アップグレード後のタスク」](#page-48-1)

# <span id="page-38-1"></span>**3.1** アップグレードのための前提条件

アップグレードを開始する前に、表 [3-1](#page-38-4) にあるアップグレードの前提条件タスクと準備タスクを実 行済みであることを確認します。

<span id="page-38-4"></span>![](_page_38_Picture_258.jpeg)

![](_page_38_Picture_259.jpeg)

![](_page_39_Picture_234.jpeg)

![](_page_40_Picture_245.jpeg)

# <span id="page-40-0"></span>**3.2** アップグレードの準備

アップグレードの前に、次のタスクを実行して、アップグレード後にデータが使用できることを確 認してください。

- ◆ 42 ページのセクション 3.2.1[「ターゲットクラウドコンテナの有効な資格情報の確認」](#page-41-0)
- ◆ 42 ページのセクション 3.2.2[「アップグレードの前のデータベースファイルのバックアップ」](#page-41-1)
- 42 ページのセクション 3.2.3[「アップグレード前のカスタム](#page-41-2) Linux blkwatch ドライバのバック [アップ」](#page-41-2)

### <span id="page-41-0"></span>**3.2.1** ターゲットクラウドコンテナの有効な資格情報の確認

ターゲットクラウドコンテナの Migrate データベースの資格情報がエクスポートおよびインポート 時に有効である必要があります。パスワードは、エクスポート後、およびアップグレード後にイン ポートが完了するまで、変更したり有効期限切れにならないようにしてください。パスワードの有 効期限が迫っている場合は、クラウドプロバイダ環境でパスワードを変更し、エクスポートを開始 する前に Migrate で資格情報を更新します。

警告 **:** 資格情報がインポート時に無効の場合は、クラウドコンテナがインポートされず、その関連 付けられているワークロード設定がインポートされたデータベースで破損します。ターゲットクラ ウドコンテナへのマイグレーション用に同じ Migrate サーバを使用するには、PlateSpin Server を 再インストールする必要があります。これにより、データベースがリセットされます。すべての ターゲットコンテナとワークロードを再設定する必要があります。

### <span id="page-41-1"></span>**3.2.2** アップグレードの前のデータベースファイルのバックアップ

アップグレード時に、PlateSpin Migrate のインストールプログラムによって既存のデータベースか らデータが透過的にエクスポートされ、必要に応じてそのデータが新しいデータベースに再イン ポートされます。ただし、追加の予防対策として、アップグレード前に PlateSpin Server でデータ ベースファイルのバックアップをとっておくことを検討してください。

- **1** PlateSpin Migrate Server ホストマシンに管理者ユーザとしてログインします。
- <span id="page-41-3"></span>**2** サーバホスト上で、MS SQL サービスを停止します。
	- **2a**[スタート]メニューから[ファイル名を指定して実行]をクリックし、「services.msc」と 入力し、[**OK**]をクリックします。
	- **2b**[サービス]ウィンドウで[**SQL Server**]項目を右クリックし、[停止]を選択します。
- **3** すべての \*.mdf ファイルと \*.ldf ファイルを、製品インストールディレクトリ外の場所にコピー します。これらのファイルのデフォルト場所は次のとおりです。

\Program Files\PlateSpin Migrate Server\Database

**4** [ステップ](#page-41-3) 2 で停止した MS SQL サービスを再起動します。

「[アップグレード前のカスタム](#page-41-2) Linux blkwatch ドライバのバックアップ」に進むか、43 [ページの](#page-42-0) 「Migrate [のアップグレード」の](#page-42-0)説明に従ってアップグレードを続行します。

### <span id="page-41-2"></span>**3.2.3** アップグレード前のカスタム **Linux blkwatch** ドライバのバッ クアップ

アップグレード時に、PlateSpin Migrate インストールプログラムは PlateSpin Migrate に以前に追加 されたカスタム Linux blkwatch ドライバを上書きします。アップグレード前に、カスタム Linux blkwatch ドライバのコピーを保存しておくことを検討してください。

- **1** PlateSpin Migrate Server ホストマシンに管理者ユーザとしてログインします。
- **2** C:\Program Files\PlateSpin Migrate Server\ などの PlateSpin アプリケーションのインストールディ レクトリに移動します。
- **3** .\Packages\9D470BFF-E30F-4015-83D8-4D308A8C8B1B\ フォルダを開いて、このフォルダの 1.package ファイルを一時ディレクトリにコピーします。
- **4** 1.package を .zip ファイル拡張子で名前変更し (1.zip)、そのファイルのコンテンツをこの一時 ディレクトリに抽出します。
- **5** CustomKernel\* の内容を別の一時ロケーションに保存します。

43 ページの 「Migrate [のアップグレード」](#page-42-0)の説明に従って、アップグレードを続行します。

アップグレード後、今後のマイグレーションに必要なカスタム Linux blkwatch ドライバを再アップ ロードする必要があります[。ナレッジベースの記事](https://www.netiq.com/support/kb/doc.php?id=7005873) 7005873 (https://www.netiq.com/support/kb/ doc.php?id=7005873) を参照してください。

# <span id="page-42-0"></span>**3.3 Migrate** のアップグレード

- <span id="page-42-1"></span>**1** アップグレードを試みる前に、前提条件を満たしていることと、準備タスクを実行しているこ とを確認します。
	- 39 ページの [「アップグレードのための前提条件」](#page-38-1)
	- 41 ページの [「アップグレードの準備」](#page-40-0)
- **2** PlateSpin Migrate Server ホストに管理者ユーザとしてログインします。

サーバがドメイン内にある場合、ドメイン管理者グループおよびローカル管理者グループのメ ンバーであるドメインユーザとしてログインする必要があります。

データベースサーバで Windows 認証を使用する場合、SQL 管理者の権利を持つドメインユー ザとしてログインする必要があります。このユーザは PlateSpin Server へのローカル管理者の 権利を必要とします。

- **3** ( 条件付き ) PlateSpin Migrate Client が PlateSpin Server ホストにインストールされる場合、 Windows コントロールパネルを使用して、クライアントアプリケーションをアンインストール します。
- **4** サーバホストで、インストールランチャを起動します。 詳細については、20 ページの 「PlateSpin Migrate の [Installation Launcher](#page-19-2) の開始」を参照して ください。
- **5**[**Install Migrate Server (Migrate Server** のインストール **)**]をクリックし、画面の指示に従いま す。
- **6** データベースインスタンスの指定を求めるプロンプトが表示されたら、インストールプログラ ムで既存のデータベースインスタンスを参照し、適切な認証タイプと資格情報を入力します。
	- データベースサーバでの Windows 認証の場合、データベースのスキーマをアップグレード するために、ログインユーザにローカル管理者の権利とデータベースサーバへのシステム 管理者の権利があることを確認します。サービスユーザとして指定するユーザも、ローカ ル管理者の権利を必要とします。
	- SQL Server Express Edition データベースサーバへの SQL 認証の場合、SQL システム管理 者 (sa) ユーザおよびデフォルトの生成されたパスワード (SQL Server Express をインス トールしたときに作成済み ) が、データベース管理者のログイン ID およびパスワード用 に自動的に入力されます。sa ユーザのカスタムパスワードを以前に設定している場合は、 [**Validate Credentials (** 資格情報の検証 **)**]をクリックする前に、カスタムパスワードを入 力します。
- **7** ( オプション ) PlateSpin Migrate Client の現在のバージョンを PlateSpin Server ホスト上にイン ストールします。

詳細については、30 ページの 「[PlateSpin Migrate Client](#page-29-3) のインストール」を参照してくださ い。

**8** ( オプション ) アップグレード後、今後のマイグレーションに必要なカスタム Linux blkwatch ド ライバを再アップロードする必要があります[。ナレッジベースの記事](https://www.netiq.com/support/kb/doc.php?id=7005873) 7005873 (https:// www.netiq.com/support/kb/doc.php?id=7005873) を参照してください。 42 ページの [「アップグレード前のカスタム](#page-41-2) Linux blkwatch ドライバのバックアップ」も参照 してください。

# <span id="page-43-0"></span>**3.4** 新しいホストプラットフォームへのアップグレード

次のシナリオで、既存の PlateSpin Server を新しいホストプラットフォームにアップグレードでき ます。

- <span id="page-43-2"></span> 現在はサポートされていないWindows Server 2008 R2で実行中のPlateSpin Migrate 12.2.1サー バをサポートされている Windows Server プラットフォームにアップグレードする。
- PlateSpin Migrate 12.2.1 サーバを新たにサポートされた Windows Server 2016 プラットフォー ムにアップグレードする。

このセクションの情報を使用して、置換用 PlateSpin Server ホストを準備し、PlateSpin Migrate を 再インストールします。アップグレード前にデータベースをエクスポートして、それを後で新しい データベースインスタンスにインポートします。

- ◆ 44 ページのセクション 3.4.1[「新しいプラットフォームへのアップグレード準備」](#page-43-1)
- 45 ページのセクション 3.4.2[「データベースのエクスポート」](#page-44-0)
- 46 ページのセクション 3.4.3「現在の PlateSpin [サーバホストで使用しているプラットフォーム](#page-45-0) [のアップグレード」](#page-45-0)
- 47 ページのセクション 3.4.4「置換用 PlateSpin Server [ホストへのアップグレード」](#page-46-0)
- 49 ページのセクション 3.4.5[「データベースのインポート」](#page-48-0)

### <span id="page-43-1"></span>**3.4.1** 新しいプラットフォームへのアップグレード準備

アップグレード前に、新しいプラットフォームへのアップグレードのための前提条件を満たしてい ることを確認します。

- 置換用サーバへの移動に備えて現在の PlateSpin Migrate サーバのアクティベーションコードと ライセンスをリセットする場合は、Micro Focus のサポートに問い合わせてください。ライセ ンスがリセットされたら、新しいプラットフォームに移動する準備が整ったことを確認しま す。
- [診断の実行]を使用して、アップグレード前に実行されるジョブに関する詳細な診断レポー トを生成します。アップグレード後に、アップグレード前に実行したジョブに関する診断レ ポートを作成することはできません。『*PlateSpin Migrate 12.2.2* ユーザガイド』の「診断レ ポートの生成」を参照してください。
- 今後のマイグレーションに必要なカスタム blkwatch ドライバをバックアップします。 詳細については、42 ページの [「アップグレード前のカスタム](#page-41-2) Linux blkwatch ドライバのバッ [クアップ」を](#page-41-2)参照してください。
- データベースをエクスポートします。詳細については、45 [ページのセクション](#page-44-0) 3.4.2「データ [ベースのエクスポート」](#page-44-0)を参照してください。

新しいプラットフォーム上で PlateSpin Server をアップグレードした後で、エクスポートした XML ファイルをインポートに利用可能な場所にコピーしてください。

### <span id="page-44-0"></span>**3.4.2** データベースのエクスポート

古いサーバを無効にする前に、ワークロードマイグレーションデータベースをエクスポートします。

- <span id="page-44-1"></span>**1** 次の手順でデータベースのエクスポートを準備します。
	- **1a** Migrate Client と Migrate Web インタフェースを使用して、すべてのレプリケーションス ケジュールが一時停止され、レプリケーションが実行されていないことを確認します。進 行中のレプリケーションが完了するまで待機するか、実行中の操作を中止します。
	- **1b** Migrate Client からログアウトして、アプリケーションを閉じます。
	- **1c** Migrate Web インタフェースからログアウトしてから、ブラウザを閉じます。
- **2** 次の手順でデータベースをエクスポートします。
	- **2a** PlateSpin Server ホストに管理者ユーザとしてログインします。

サーバがドメイン内にある場合、ドメイン管理者グループおよびローカル管理者グループ のメンバーであるドメインユーザとしてログインする必要があります。

**2b** コマンドプロンプトを開きます。

ImportExportAll.bat ユーティリティを実行するプロセスには昇格権限が必要です。そのため の最も簡単な方法は、[管理者として実行]コンテキストメニューオプションを使用してコ マンドウィンドウを起動することです。

**2c** インポート / エクスポートユーティリティ (ImportExportAll.bat) を含むディレクトリに移動 します。

C:\Program Files\PlateSpin Migrate Server\PlateSpin Forge\bin\ImportExport

**2d** 指定されたディレクトリにデータをエクスポートします。以下を入力してください。

ImportExportAll.bat /export "C:\temp"

[ステップ](#page-44-1) 1a に沿ってジョブを停止し、スケジュールを一時停止しているので実行中の ジョブがないにもかかわらず、ジョブが実行されていることが原因でエクスポートが失敗 した場合、/force スイッチを使用してコマンドを再発行し、エクスポートを強制します。 以下を入力してください。

```
ImportExportAll.bat /export "C:\temp" /force
```
- **3** 新しいプラットフォーム上に PlateSpin Server を設定した後で、エクスポートした XML ファ イルをインポートに利用可能な場所にコピーします。
- **4** 新しい置換プラットフォームにアップグレードするために、次のパスのいずれかに進みます。
	- 46 ページの 「現在の PlateSpin [サーバホストで使用しているプラットフォームのアップグ](#page-45-0) [レード」](#page-45-0)
	- 47 ページの 「置換用 PlateSpin Server [ホストへのアップグレード」](#page-46-0)

## <span id="page-45-0"></span>**3.4.3** 現在の **PlateSpin** サーバホストで使用しているプラットフォー ムのアップグレード

このアップグレードパスでは、現在の PlateSpin サーバホストのプラットフォームをアップグレー ドします。アップグレード済みの前提条件の OS およびソフトウェアをインストールおよび設定す る際に、インストール済みの PlateSpin コンポーネントを削除する必要があります[。データベース](#page-44-0) [をエクスポートす](#page-44-0)ると、現在の PlateSpin Server ホストの前提条件のソフトウェアおよびオペレー ティングシステムをアップグレードする準備が整います。

**1** 現在の PlateSpin Server ホストに管理者ユーザとしてログインします。

サーバがドメイン内にある場合、ドメイン管理者グループおよびローカル管理者グループのメ ンバーであるドメインユーザとしてログインする必要があります。

- **2** インストール済みの PlateSpin Migrate コンポーネントを削除します。
	- **2a** Windows のコントロールパネルを使用して、PlateSpin Migrate Client をアンインストール します。
	- **2b** Windows のコントロールパネルを使用して、PlateSpin Migrate をアンインストールしま す。
	- **2c** ( 条件付き ) SQL Server Express Edition が PlateSpin Server ホストにインストールされて いる場合、Windows のコントロールパネルを使用してアンインストールします。
- **3** PlateSpin Server ホストで、サポートされている Windows Server オペレーティングシステムに アップグレードし、そのプラットフォームに必要な機能および設定を設定します。 [オペレーティングシステム](#page-7-1)および[前提条件のソフトウェアのインストール](#page-11-2)を参照してくださ い。
- **4** PlateSpin Server ホストのすべての前提条件ソフトウェアを確実にインストールおよび再設定 します。

[必須ソフトウェアお](#page-8-2)よび[前提条件のソフトウェアのインストールを](#page-11-2)参照してください。

**5** 再設定された PlateSpin Server ホストと連携するためにデータベースサーバを準備します。

詳細については[、データベースサーバのインストール](#page-21-2)を参照してください。

SQL Server Express Edition を使用している場合は、現在のバージョンをインストールします。 アップグレードが完了し、製品ライセンスが再度有効化された後で、再インストールされた SQL Server Express データベースサーバ用のセキュアなカスタムパスワードを設定する必要が あります。詳細については、33 ページの 「SQL Server Express [システム管理者ユーザのパス](#page-32-1) [ワード変更」](#page-32-1)を参照してください。

Microsoft SQL Server Standard Edition または Enterprise Edition を使用している場合、新しい データベースインスタンスを作成し、アップグレードしたプラットフォームと連携できるよう に設定していることを確認します。アップグレードが完了した後で、この新しいデータベース インスタンスにデータベースをインポートします。

**6** PlateSpin Server ホストに管理者の権利を持つユーザとしてログインします。

サーバがドメインコンピュータの場合、ドメイン管理者グループおよびローカル管理者グルー プのメンバーであるドメインユーザとしてログインする必要があります。

SQL Server Standard Edition または Enterprise Edition データベースサーバで Windows 認証を 使用する場合は、SQL 管理者の権利を持つドメインユーザとしてログインする必要がありま す。このユーザはローカル管理者の権利も必要とします。また、SQL Server 資格情報で指定 したサービスユーザも、ローカル管理者の権利を必要とします。

- **7** 最新の PlateSpin Migrate Server をインストールします。詳細については、[PlateSpin Server](#page-26-1) の [インストール](#page-26-1)を参照してください。
- **8** ( オプション ) 最新の PlateSpin Migrate Client をインストールします。詳細については、 [PlateSpin Migrate Client](#page-29-3) のインストールを参照してください。
- **9** アップグレードする前に、Micro Focus のサポートから取得したリセット用アクティベーショ ンコードを使用して、PlateSpin Server ホストのライセンスを有効にします。

『*PlateSpin Migrate 12.2.2* ユーザガイド』の「製品ライセンスの有効化」を参照してください。

- **10** エクスポートされたデータベースを新しいデータベースインスタンスにインポートします。詳 細については、49 ページの [「データベースのインポート」を](#page-48-0)参照してください。
- **11** ( オプション ) 置換用サーバにその他のリセットまたは再有効化ライセンスを追加します。 『*PlateSpin Migrate 12.2.2* ユーザガイド』の「ワークロードマイグレーションで使用するライ センスキーの管理」を参照してください。
- **12** ( オプション ) アップグレード後、今後のマイグレーションに必要なカスタム Linux blkwatch ド ライバを再アップロードする必要があります[。ナレッジベースの記事](https://www.netiq.com/support/kb/doc.php?id=7005873) 7005873 (https:// www.netiq.com/support/kb/doc.php?id=7005873) を参照してください。

42 ページの [「アップグレード前のカスタム](#page-41-2) Linux blkwatch ドライバのバックアップ」も参照 してください。

**13** ( 条件付き ) 以前の PlateSpin Server ホストとともに Microsoft SQL Server Standard Edition ま たは Enterprise Edition データベースサーバを使用している場合は、その PlateSpin Server ホス トに関連付けられている不要のデータベースインスタンスを削除します。

### <span id="page-46-0"></span>**3.4.4** 置換用 **PlateSpin Server** ホストへのアップグレード

このアップグレードパスでは、置換用 PlateSpin Server ホストを設定してから、現在の PlateSpin Serve ホストを廃止します。アップグレードされた前提条件の OS とソフトウェアを新しいマシン 上にインストールおよび設定するときは、以前のホスト上のあらゆるマイグレーションサービスを 停止する必要があります[。データベースをエクスポートす](#page-44-0)ると、前提条件のソフトウェアおよびオ ペレーティングシステムとともに置換用 PlateSpin Server ホストをセットアップする準備が整いま す。

- **1** 新たに使用予定の PlateSpin Server ホストで、サポートされている Windows オペレーティン グシステムをインストールし、そのプラットフォームに必要な機能および設定を設定します。 [オペレーティングシステム](#page-7-1)および[前提条件のソフトウェアのインストール](#page-11-2)を参照してくださ い。
- **2** すべての前提条件ソフトウェアをインストールして設定してください。詳細については、[9](#page-8-2)  ページの [「必須ソフトウェア」を](#page-8-2)参照してください。
- **3** 新しい PlateSpin Server ホストと連携するようにデータベースサーバを準備します。詳細につ いては[、データベースサーバのインストールを](#page-21-2)参照してください。

SQL Server Express Edition を使用している場合は、現在のバージョンをインストールします。 アップグレードが完了し、製品ライセンスが再度有効化された後で、再インストールされた SQL Server Express データベースサーバ用のセキュアなカスタムパスワードを設定する必要が あります。詳細については、33 ページのセクション 1.6「[SQL Server Express](#page-32-1) システム管理者 [ユーザのパスワード変更」](#page-32-1)を参照してください。

Microsoft SQL Server Standard Edition または Enterprise Edition を使用している場合は、新し いデータベースインスタンスを作成します。アップグレードが完了した後で、この新しいデー タベースインスタンスにデータベースをインポートします。

**4** 置換用 PlateSpin Server ホストに管理者の権利を持つユーザとしてログインします。

サーバがドメインコンピュータの場合、ドメイン管理者グループおよびローカル管理者グルー プのメンバーであるドメインユーザとしてログインする必要があります。

SQL Server Standard Edition または Enterprise Edition データベースサーバで Windows 認証を 使用する場合は、SQL 管理者の権利を持つドメインユーザとしてログインする必要がありま す。このユーザはローカル管理者の権利も必要とします。また、SQL Server 資格情報で指定 したサービスユーザも、ローカル管理者の権利を必要とします。

- **5** 最新の PlateSpin Migrate Server をインストールします。詳細については、[PlateSpin Server](#page-26-1) の [インストール](#page-26-1)を参照してください。
- **6** ( オプション ) 最新の PlateSpin Migrate Client をインストールします。詳細については、 [PlateSpin Migrate Client](#page-29-3) のインストールを参照してください。
- **7** アップグレードする前に、Micro Focus のサポートから取得したリセット用アクティベーショ ンコードを使用して、置換用 PlateSpin Server ホストのライセンスを有効にします。

『*PlateSpin Migrate 12.2.2* ユーザガイド』の「製品ライセンスの有効化」を参照してください。

- **8** エクスポートされたデータベースを新しいデータベースインスタンスにインポートします。詳 細については、49 ページのセクション 3.4.5[「データベースのインポート」](#page-48-0)を参照してくださ い。
- **9** ( オプション ) 置換用サーバにその他のリセットまたは再有効化ライセンスを追加します。 『*PlateSpin Migrate 12.2.2* ユーザガイド』の「ワークロードマイグレーションで使用するライ センスキーの管理」を参照してください。
- **10** ( オプション ) アップグレード後、今後のマイグレーションに必要なカスタム Linux blkwatch ド ライバを再アップロードする必要があります[。ナレッジベースの記事](https://www.netiq.com/support/kb/doc.php?id=7005873) 7005873 (https:// www.netiq.com/support/kb/doc.php?id=7005873) を参照してください。

42 ページの [「アップグレード前のカスタム](#page-41-2) Linux blkwatch ドライバのバックアップ」も参照 してください。

- **11** 以前の PlateSpin Server ホストから PlateSpin Migrate コンポーネントを削除し、 PlateSpin サーバとして廃止します。
	- **11a** 以前の PlateSpin Server ホストに管理者ユーザとしてログインします。

サーバがドメイン内にある場合、ドメイン管理者グループおよびローカル管理者グループ のメンバーであるドメインユーザとしてログインする必要があります。

- **11b** Windows のコントロールパネルを使用して、PlateSpin Migrate Client をアンインストール します。
- **11c** Windows のコントロールパネルを使用して、PlateSpin Migrate をアンインストールしま す。
- **11d** ( 条件付き ) SQL Server Express Edition が以前の PlateSpin Server ホストにインストール されている場合は、Windows のコントロールパネルを使用してアンインストールします。
- **12** ( 条件付き ) 以前の PlateSpin Server ホストとともに Microsoft SQL Server Standard Edition ま たは Enterprise Edition データベースサーバを使用している場合は、その PlateSpin Server ホス トに関連付けられている不要のデータベースインスタンスを削除します。

### <span id="page-48-0"></span>**3.4.5** データベースのインポート

アップグレードされた PlateSpin Server ホストの準備ができたら、アップグレード済み PlateSpin Server と連携する新しいデータベースインスタンスにデータをインポートします。

**1** PlateSpin Server ホストに管理者ユーザとしてログインします。

サーバがドメイン内にある場合、ドメイン管理者グループおよびローカル管理者グループのメ ンバーであるドメインユーザとしてログインする必要があります。

- **2** エクスポートされた XML ファイルを PlateSpin Server ホスト上の C:\temp にコピーします。
- **3** コマンドプロンプトを開きます。

ImportExportAll.bat ユーティリティを実行するプロセスには昇格権限が必要です。そのための最 も簡単な方法は、[管理者として実行]コンテキストメニューオプションを使用してコマンド ウィンドウを起動することです。

**4** インポート / エクスポートユーティリティ (ImportExportAll.bat) を含むディレクトリに移動しま す。

C:\Program Files\PlateSpin Migrate Server\PlateSpin Forge\bin\ImportExport

**5** 指定されたディレクトリからデータをインポートします。以下を入力してください。

ImportExportAll.bat /import "C:\temp"

- **6** インポートが完了した後で、Migrate Web インタフェースおよび Migrate Client に接続して、 データに損傷がないことを確認します。
- **7** レプリケーションを再開します。

# <span id="page-48-1"></span>**3.5** アップグレード後のタスク

PlateSpin Migrate ソフトウェアのアップグレード後、次のタスクを実行して、PlateSpin Server の 通常動作を再開する必要があります。

- **1** 次の場所から、PlateSpin 環境設定の必要な設定を適用します。 https://Your\_PlateSpin\_Server/platespinconfiguration/
- **2** アップグレードされた PlateSpin Server に、ワークロード用のコンパイル済みの blkwatch ドラ イバが存在することを確認します。『ユーザガイド』の「Migrate によってサポートされている Linux ディストリビューション」を参照してください。

42 ページの [「アップグレード前のカスタム](#page-41-2) Linux blkwatch ドライバのバックアップ」に従っ てアップグレード前にバックアップした、今後のマイグレーションに必要なカスタム Linux blkwatch ドライバを再アップロードする必要があります。

コンパイル済みのドライバがない場合は[、ナレッジベースの記事](https://www.netiq.com/support/kb/doc.php?id=7005873) 7005873 (https:// www.netiq.com/support/kb/doc.php?id=7005873) の手順に従って、カスタム blkwatch ドライバ を作成できます。

- **3** スケジュール / 一時停止したレプリケーションおよびマイグレーションジョブをすべて再開し ます。
- **4** PlateSpin Server とレプリケーションが正常に機能していることを確認します。

**5** ( オプション、推奨 ) SQL システム管理者ユーザ (sa) のカスタムパスワードを以前に設定して いない場合は、今回セキュアなパスワードを設定することを検討してください。

詳細については、33 ページの 「SQL Server Express [システム管理者ユーザのパスワード変](#page-32-1) [更」を](#page-32-1)参照してください。